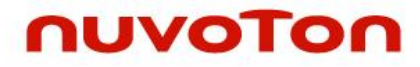

### **NuMicro® Family**

### **ARM926EJ-S™-based 32-bit Microprocessor**

# **NuMaker**-**IIoT**-**NUC980 User Manual**

*Evaluation Board for NuMicro® NUC980 Series*

*The information described in this document is the exclusive intellectual property of Nuvoton Technology Corporation and shall not be reproduced without permission from Nuvoton.*

*Nuvoton is providing this document only for reference purposes of NuMicro microcontroller and microprocessor based system design. Nuvoton assumes no responsibility for errors or omissions.*

*All data and specifications are subject to change without notice.*

For additional information or questions, please contact: Nuvoton Technology Corporation.

[www.nuvoton.com](http://www.nuvoton.com/)

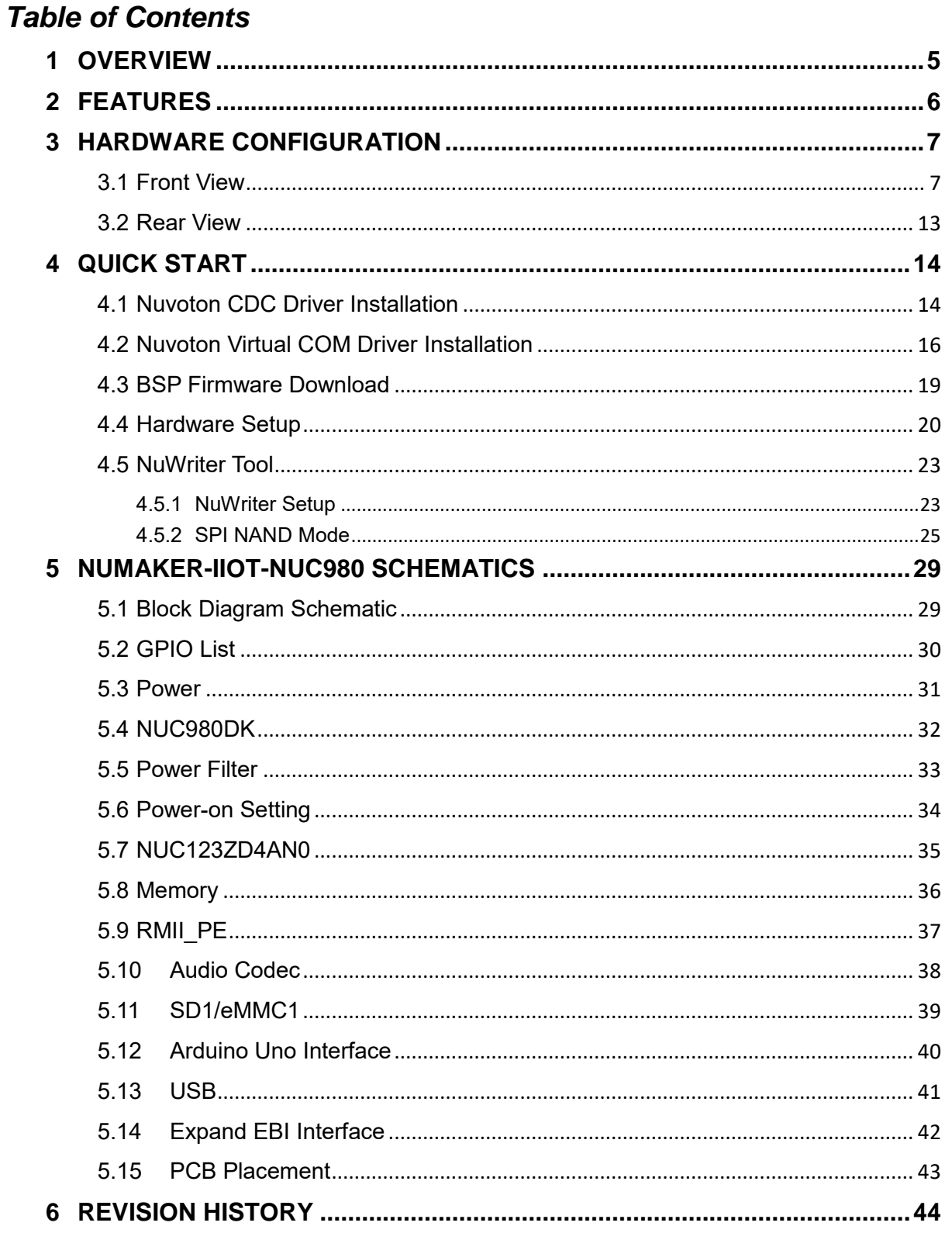

### **List of Figures**

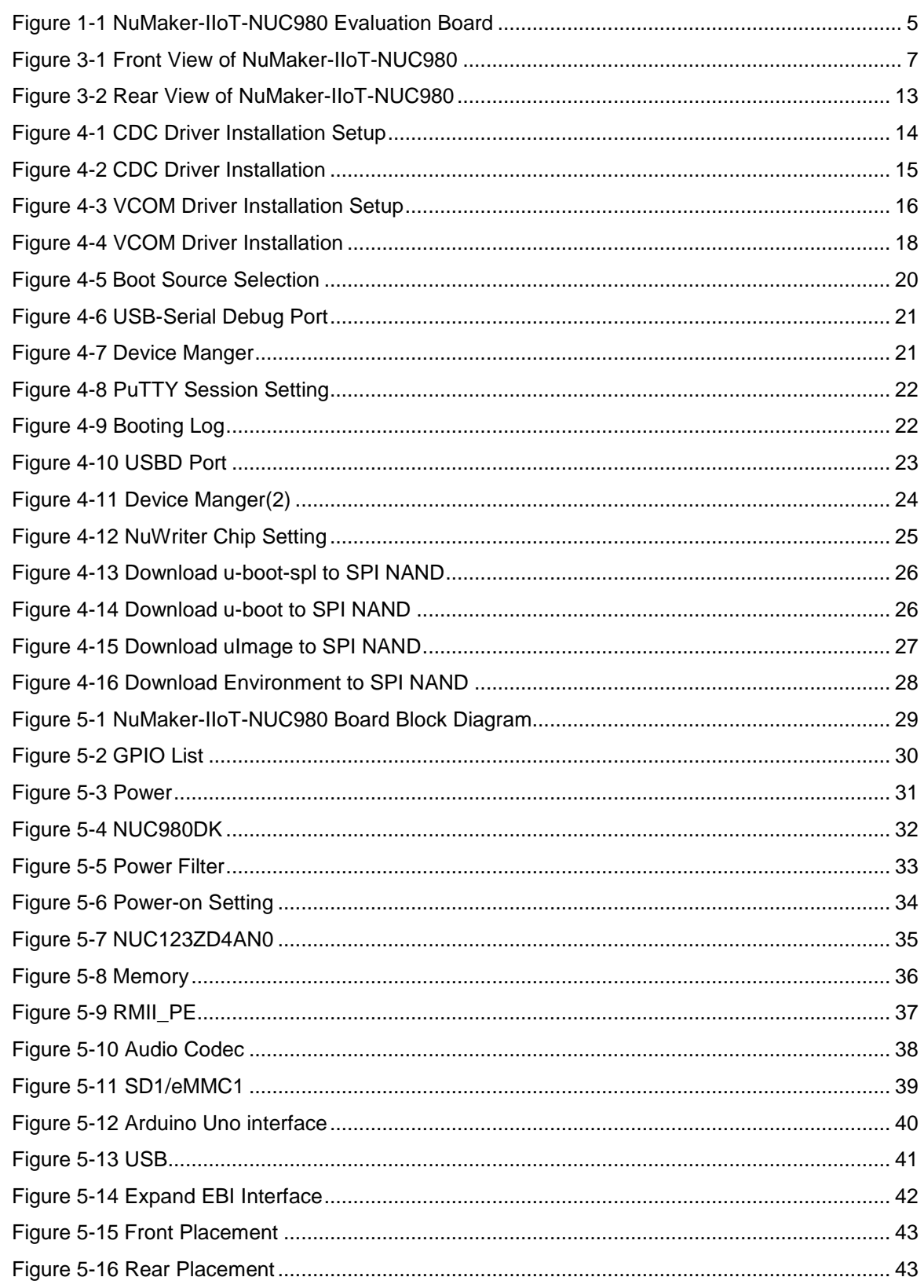

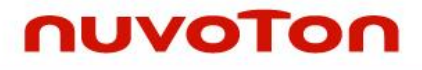

### *List of Tables*

Table 4-1 Boot Source Selection Table [.........................................................................................](#page-19-2) 20

### <span id="page-4-0"></span>**1 OVERVIEW**

The NuMaker-IIoT-NUC980 is an evaluation board based on Arm ARM926EJ-S microprocessor NUC980DK61Y which has rich peripherals to help users to design-in their products or application systems easily. In addition, the NuMaker-IIoT-NUC980 uses NUC980DK61Y microprocessor which runs up to 300 MHz with built-in 64 MB DDR2 memory, 16 KB I-cache, 16 KB D-cache and MMU, 16 KB embedded SRAM and 16.5 KB IBR (Internal Boot ROM) for system booting from USB, SPI NAND Flash and SD/EMMC. All functions of the NUC980DK61Y are placed on the board, including peripheral interfaces such as memory (SPI NAND Flash, eMMC, SD), UART, Audio controller (NAU8822L), 10/100 Mbps Ethernet MAC controller, high speed USB (device, HOST), JTAG and EBI. Furthermore, the board provides Arduino Uno compatible interface for expansion. You can use it to develop and verify applications to emulate the real behavior.

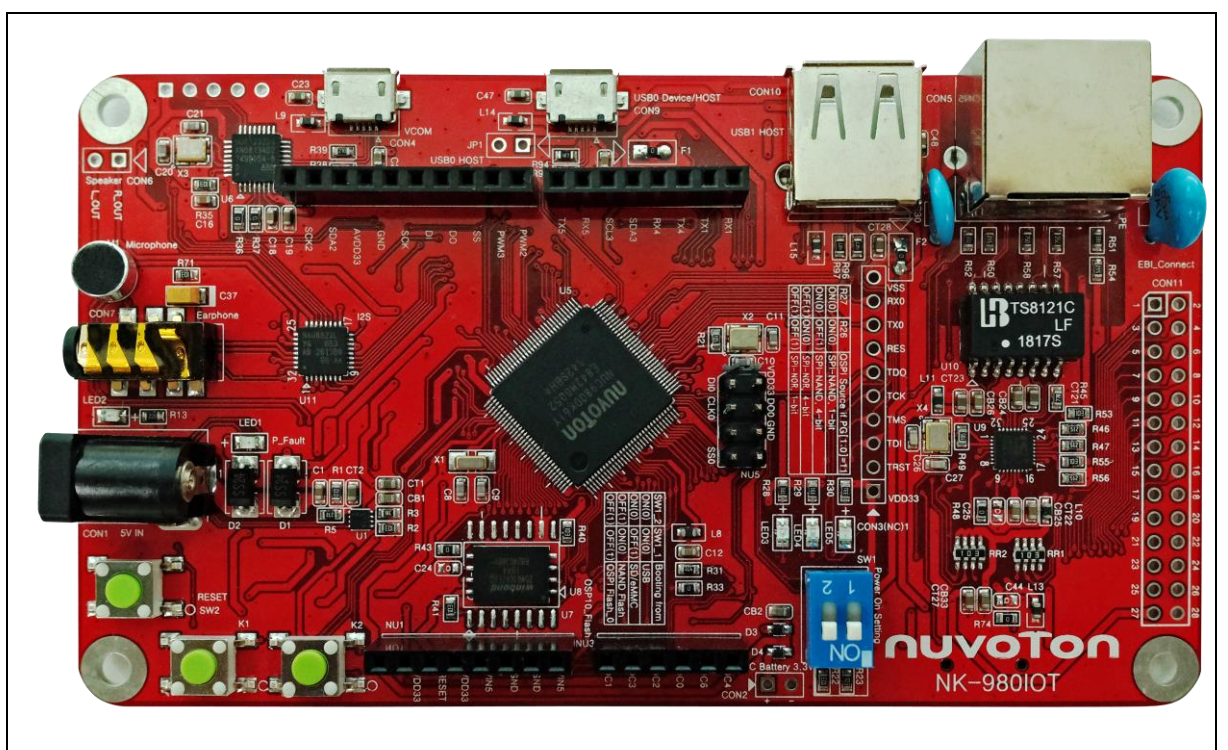

<span id="page-4-1"></span>Figure 1-1 NuMaker-IIoT-NUC980 Evaluation Board

### <span id="page-5-0"></span>**2 FEATURES**

- NUC980DK61Y: LQFP128 pin MCP package with DDR2 (64 MB), which can run up to 300 MHz operating speed
- SPI Flash: Quad mode system booting or data storage, using W25N01GVZEIG SPI-NAND (128 MB)
- SD1/eMMC1: User SD/eMMC memory card for system booting, data storage or SDIO (Wi-Fi) device
- UART0: Connected to Virtual COM port for system development, debug message output
- Arduino Uno compatible interface connectors (NU1, NU2, NU3, NU4 and NU5)
- JTAG interface provided for software development
- RJ45 port with Ethernet 10/100 Mbps MAC (Ethernet0)
- EBI interface with pin header
- Microphone input and Earphone/Speaker output with 24-bit stereo Audio Codec (NAU8822L) for I<sup>2</sup>S interface
- 3 sets of LED for status indication
- 2 sets of user-configurable push buttons
- USB port-0 that can be used as Device/HOST and USB port-1 that can be used as HOST
- Supports pen drives, keyboards, mouse and printers
- Provides over-voltage and over current protection
- 3.3V I/O power, 1.8V Memory power and 1.2V core power

### <span id="page-6-0"></span>**3 HARDWARE CONFIGURATION**

### <span id="page-6-1"></span>**3.1 Front View**

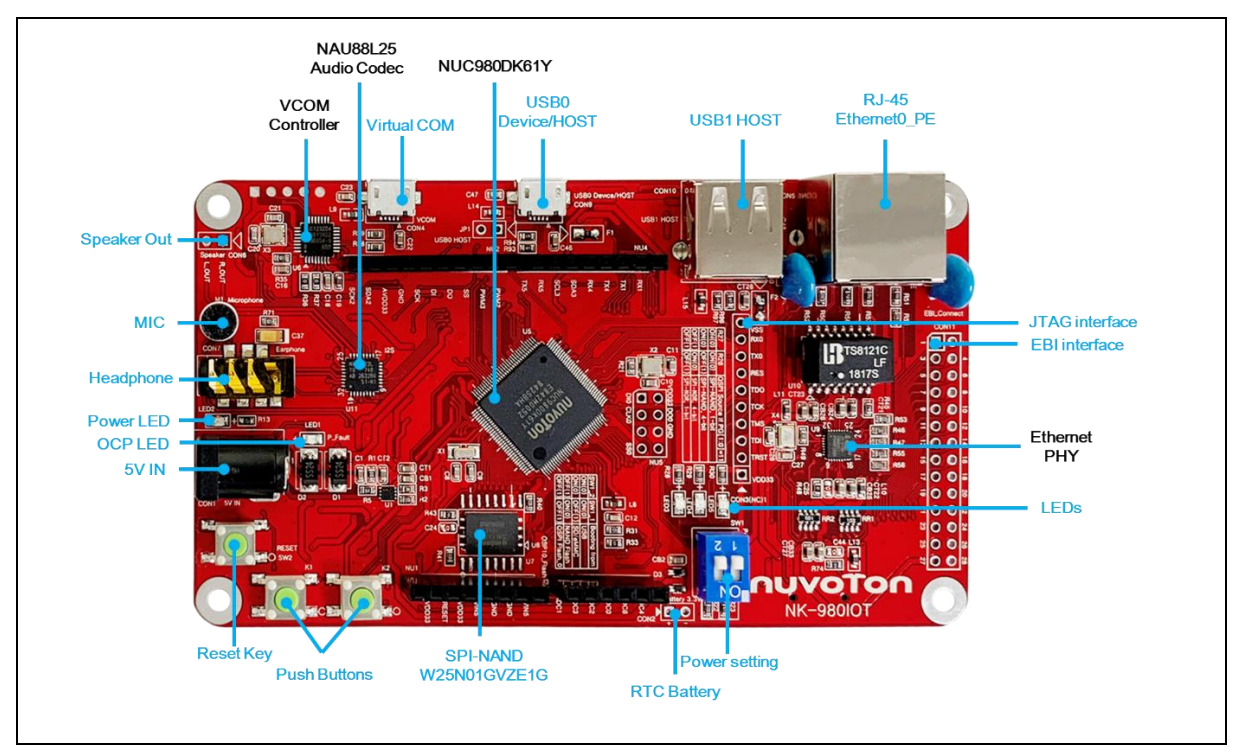

Figure 3-1 Front View of NuMaker-IIoT-NUC980

<span id="page-6-2"></span>+5V In (CON1): Power adaptor 5V input

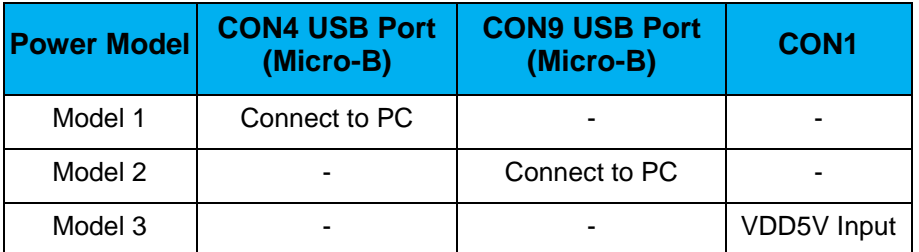

Power indication LEDs (LED1, LED2):

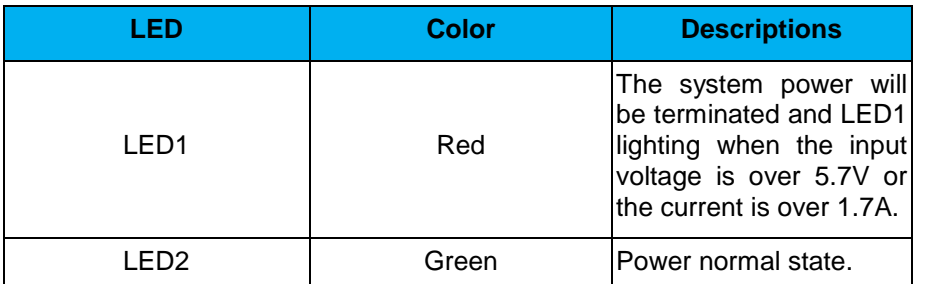

- RTC Battery (CON2): External Battery supply for RTC 3.3V powered
	- $-$  CON2.1: Positive  $(+)$
	- CON2.2: Negative (-)
- System Reset (SW2): System will be reset if the SW2 button is pressed

- Virtual COM (CON4, U6): NUC123ZD4AN0 microcontroller (U6), USB micro-B connector (CON4) to PC, for debug message output
- User indication LEDs (LED3, LED4, LED5):

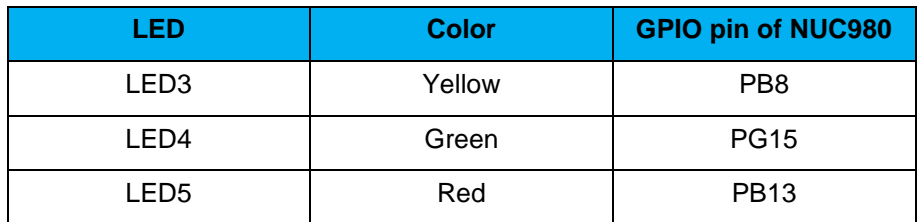

- SPI NAND Flash (U7, U8): Use Winbond W25N01GVZEIG 128MB (U8) for system booting; only one (U7 or U8) SPI Flash can be used, supporting dual / quad mode
- JTAG interface and UART0 (CON3)

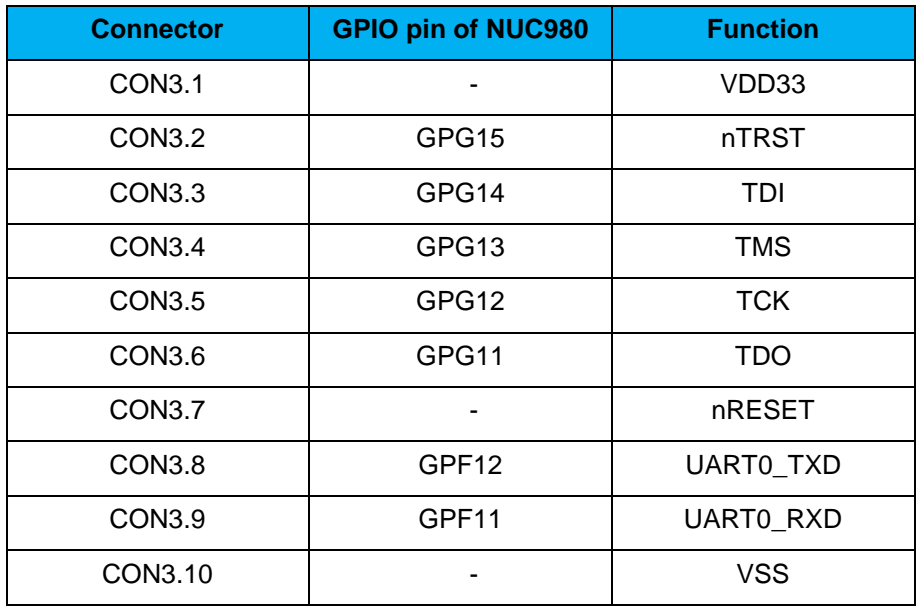

User Key SWs (K1 and K2)

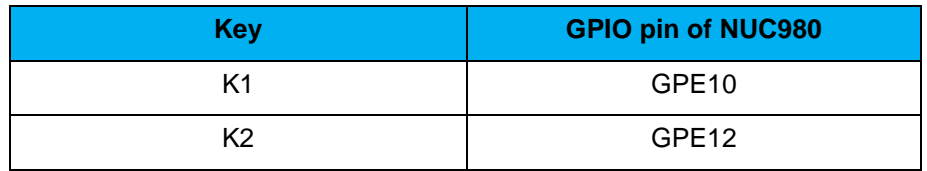

Arduino UNO compatible interface (NU1, NU2, NU3, NU4 and NU5)

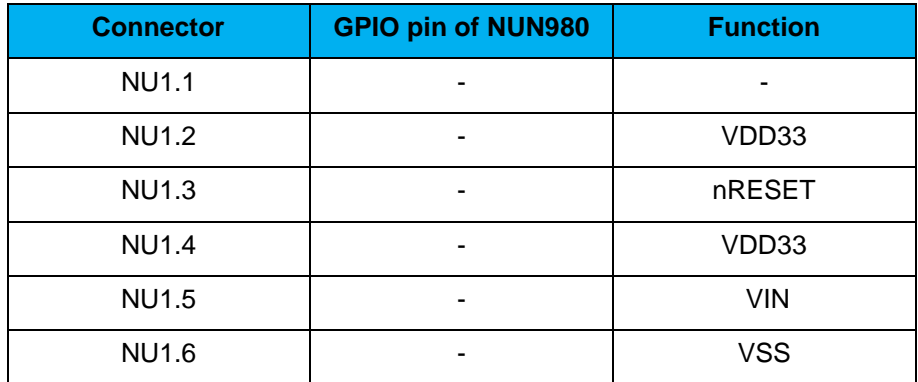

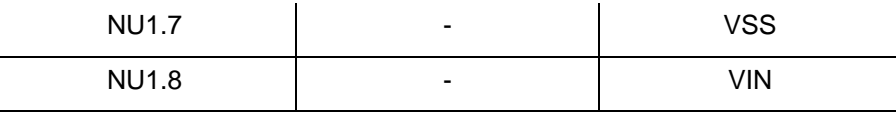

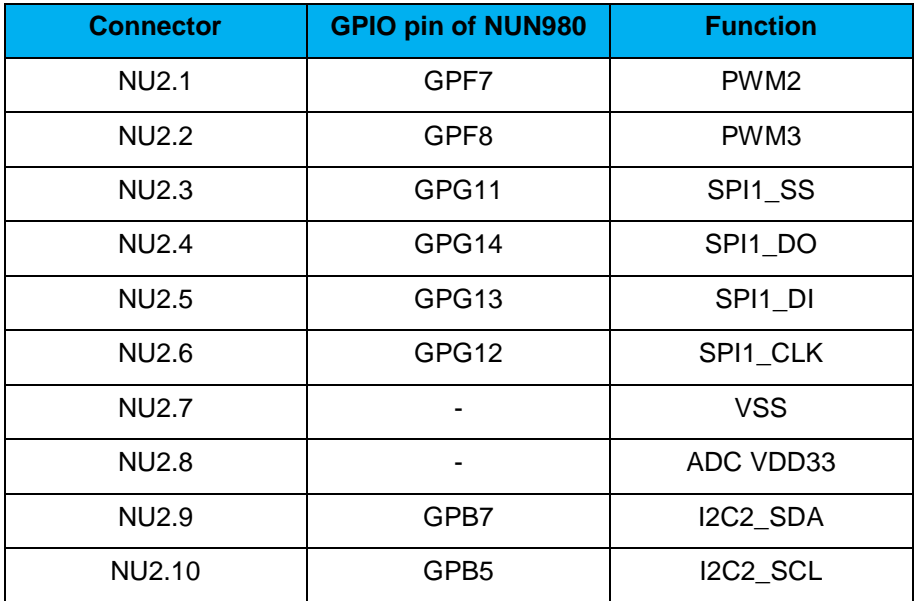

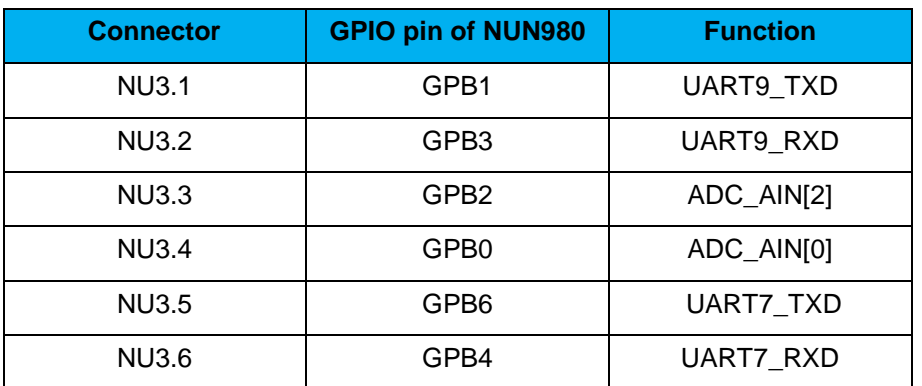

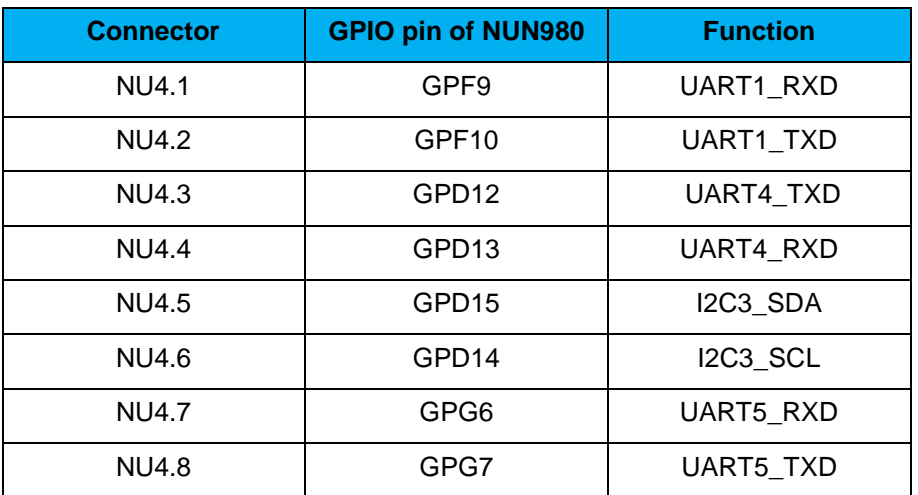

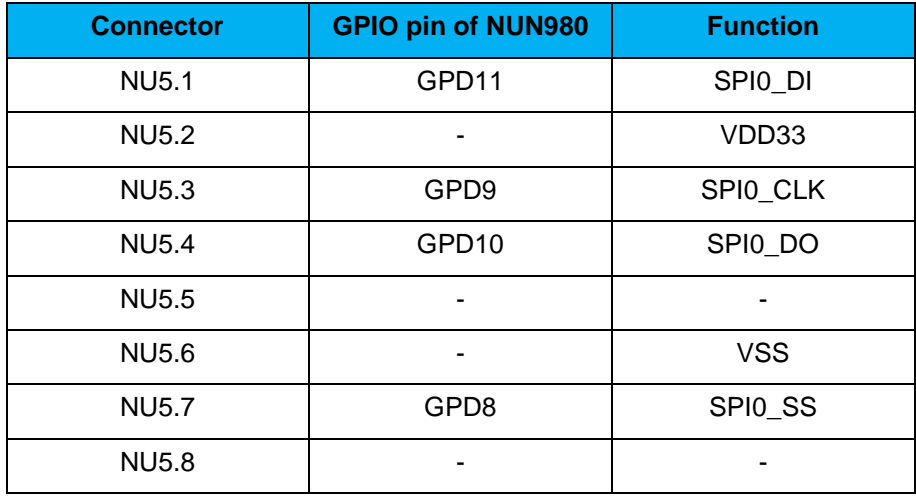

EBI port for use (CON11)

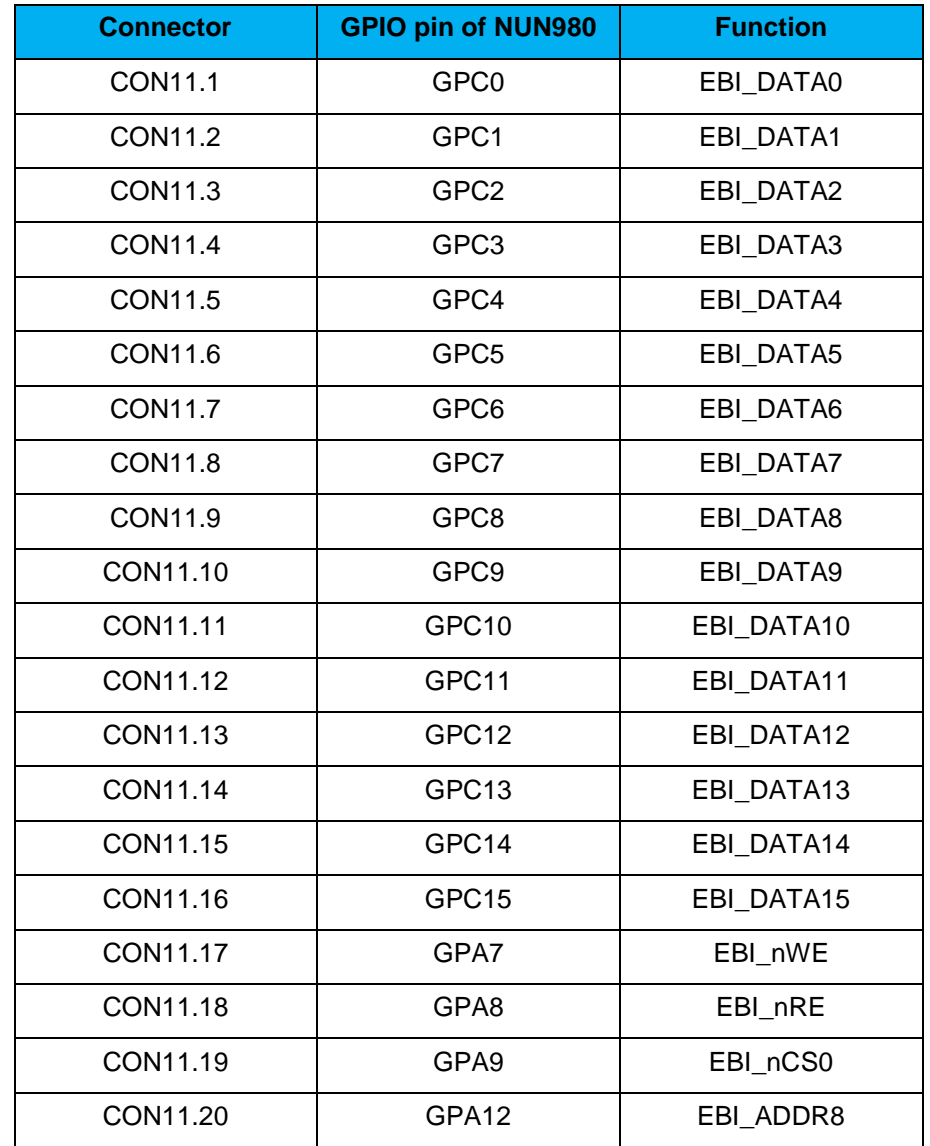

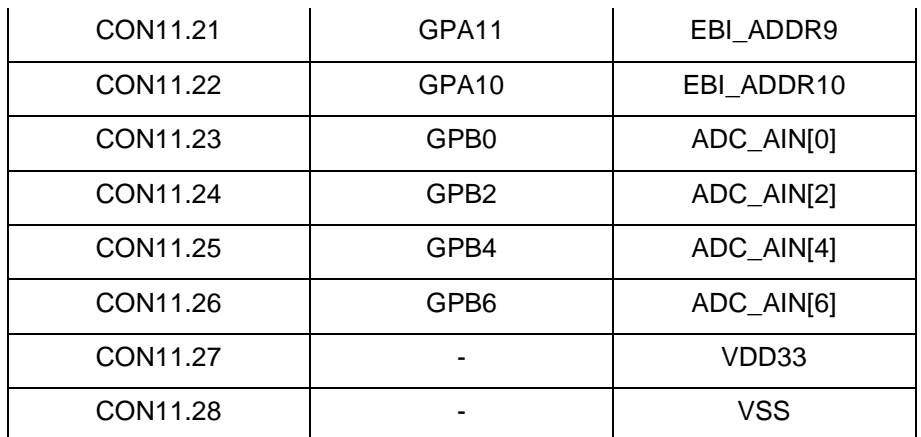

- SD1/eMMC1 (CON8): Use Micro SD/eMMC memory card for system booting, data storage or SDIO (Wi-Fi) device
- Power on setting (SW1, R24~R27)

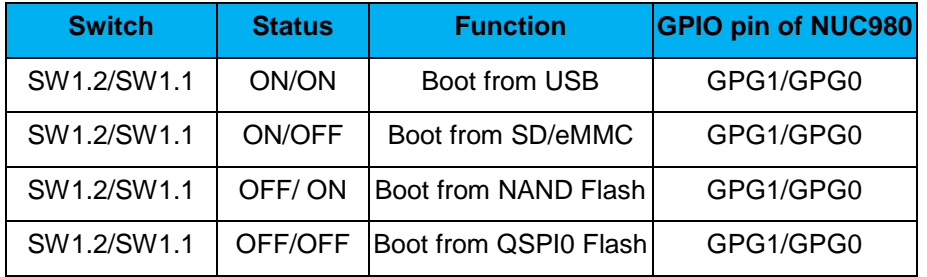

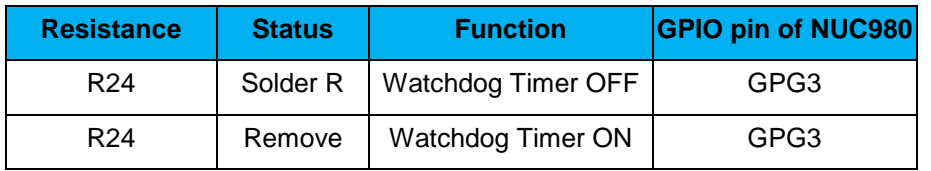

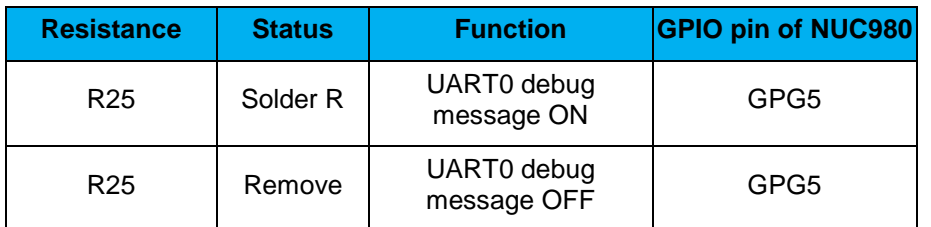

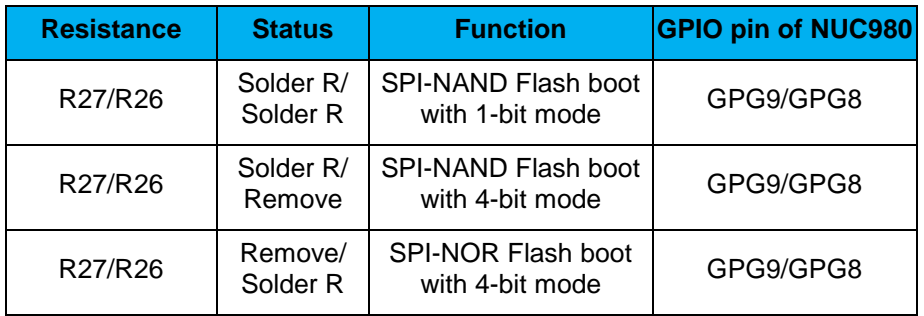

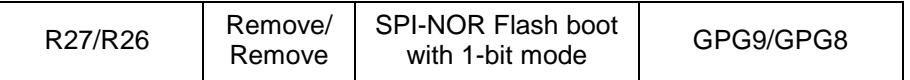

- Audio Codec (U11, M1, CON6, CON7, CN1): Nuvoton NAU8822L (U11) connects to NUC980 using I<sup>2</sup>S interface
	- Microphone (M1): Through the NAU8822L chip sound input
	- Speaker output (CON6): Through the NAU8822L chip sound output

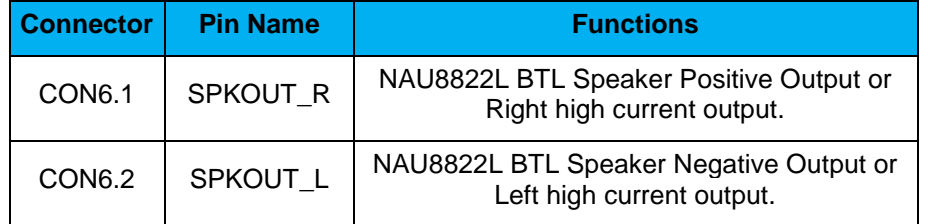

- Earphone output (CON7): Through the NAU8822L chip sound output
- USB0 Device/HOST (CON9, JP1): USB0 Device/HOST Micro-B connector, By JP1 status or defined by the ID pin of the USB cable
- USB1 HOST (CON10): USB1 for USB HOST with type-A connector
- Ethernet0 PE (CON5, U9): For Ethernet port, the NUC980 support RMII interface which add one Ethernet PHY IP101GR to RJ45 connector with LED indicator
- SOC CPU: NUC980DK61Y (U5)

### <span id="page-12-0"></span>**3.2 Rear View**

[Figure 3-2](#page-12-1) shows the main components and connectors from the rear side of NuMaker-IIoT-NUC980.

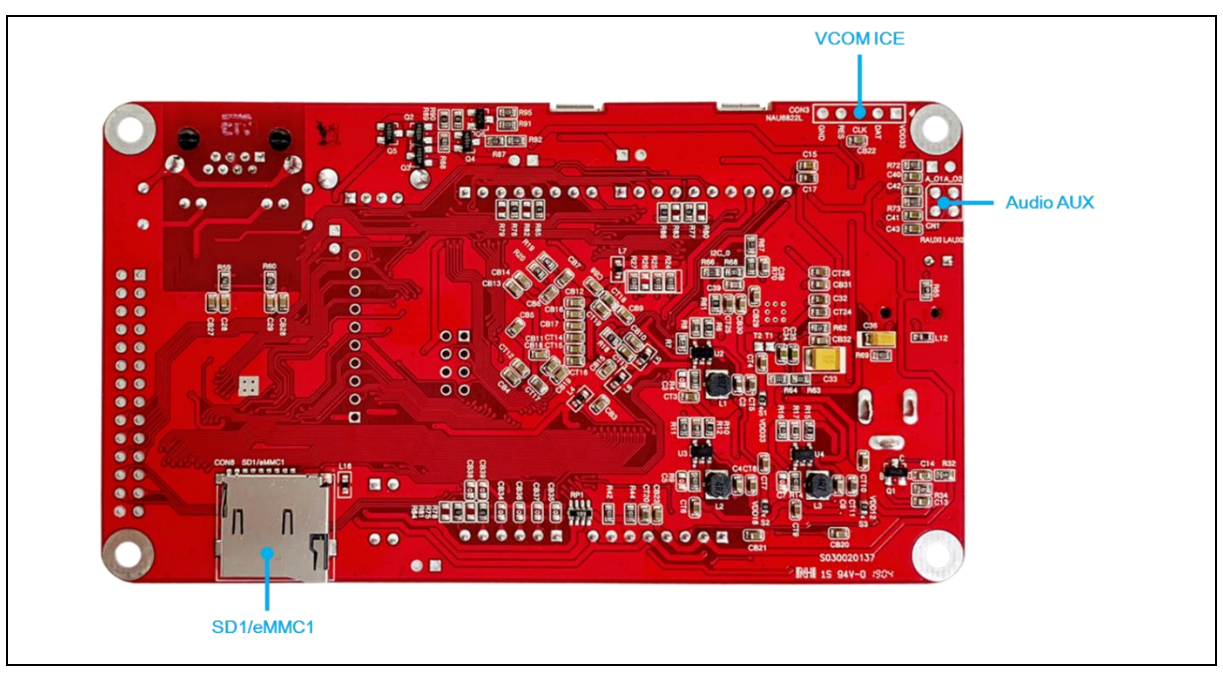

Figure 3-2 Rear View of NuMaker-IIoT-NUC980

<span id="page-12-1"></span> VCOM ICE interface: ICE Controller NUC123ZD4AN0 (U6), USB connector (CON3) to PC Host

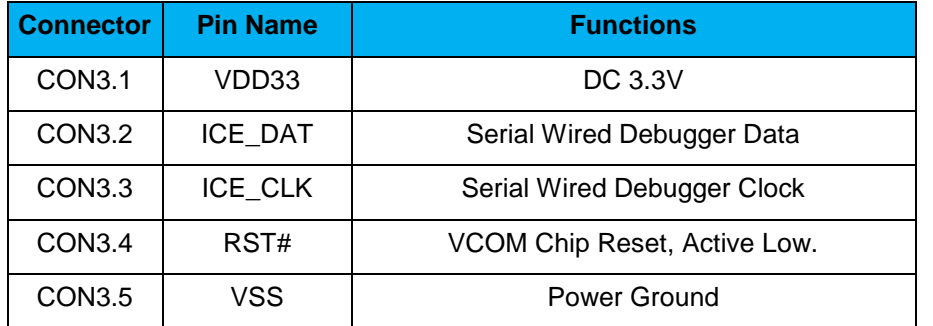

- Audio Codec (U11, M1, CON6, CON7, CN1): Nuvoton NAU8822L (U11) connects to NUC980 using I<sup>2</sup>S interface
	- Auxiliary Input and Output(CN1)

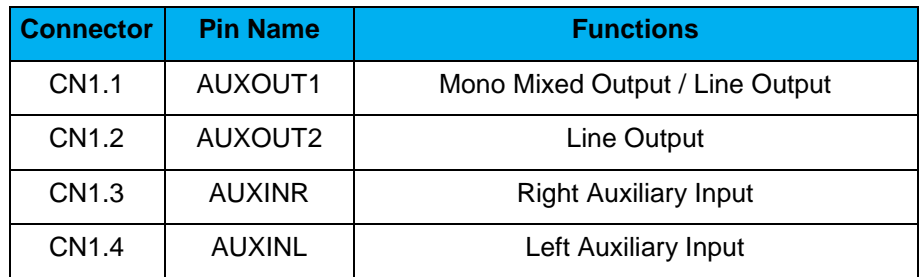

MicroSD Card Slot: T-Flash slot (CON8)

### <span id="page-13-0"></span>**4 QUICK START**

#### <span id="page-13-1"></span>**4.1 Nuvoton CDC Driver Installation**

The USB serial port function is used to print some messages on PC API, such as SecureCRT, through the standard UART protocol to help user to debug program.

Download and install the latest Nuvoton CDC driver:

[https://www.nuvoton.com/resource-download.jsp?tp\\_GUID=SW1020160914071736](https://www.nuvoton.com/resource-download.jsp?tp_GUID=SW1020160914071736)

The installation is presented in [Figure 4-1](#page-13-2) and [Figure 4-2.](#page-14-0)

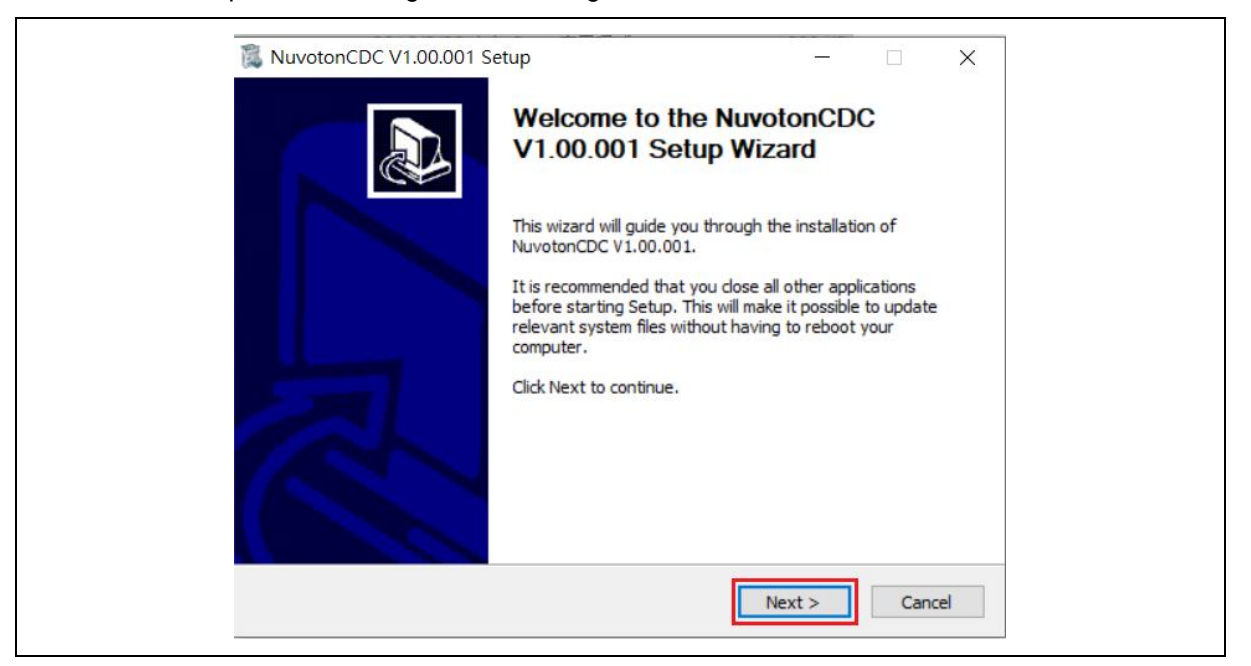

Figure 4-1 CDC Driver Installation Setup

<span id="page-13-2"></span>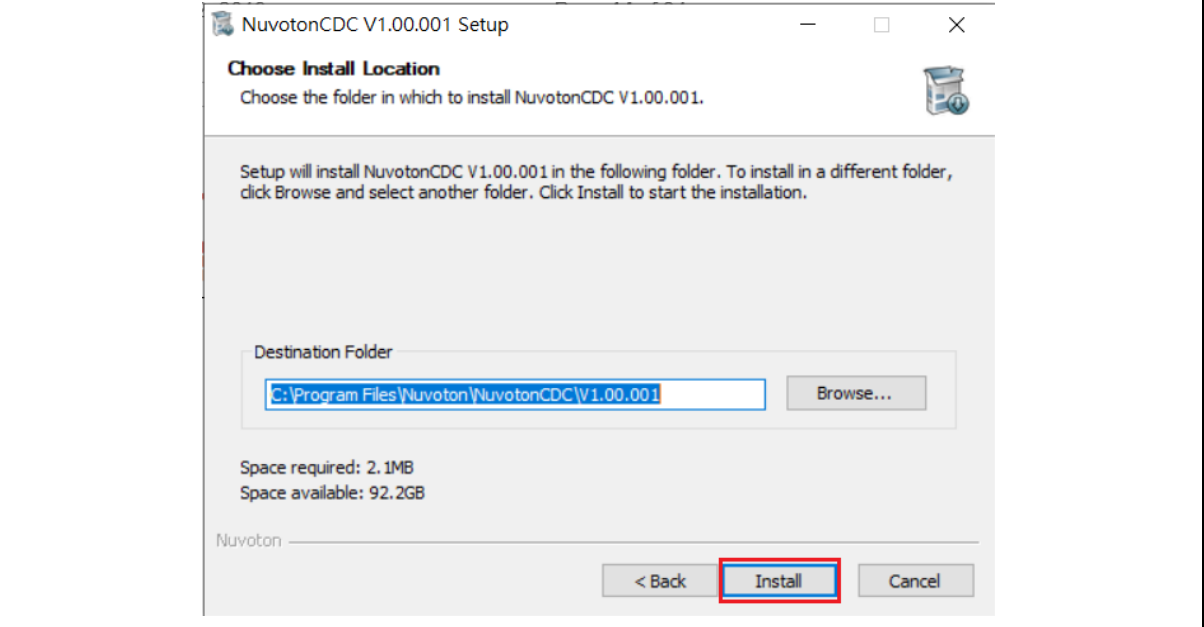

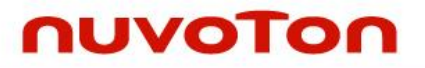

<span id="page-14-0"></span>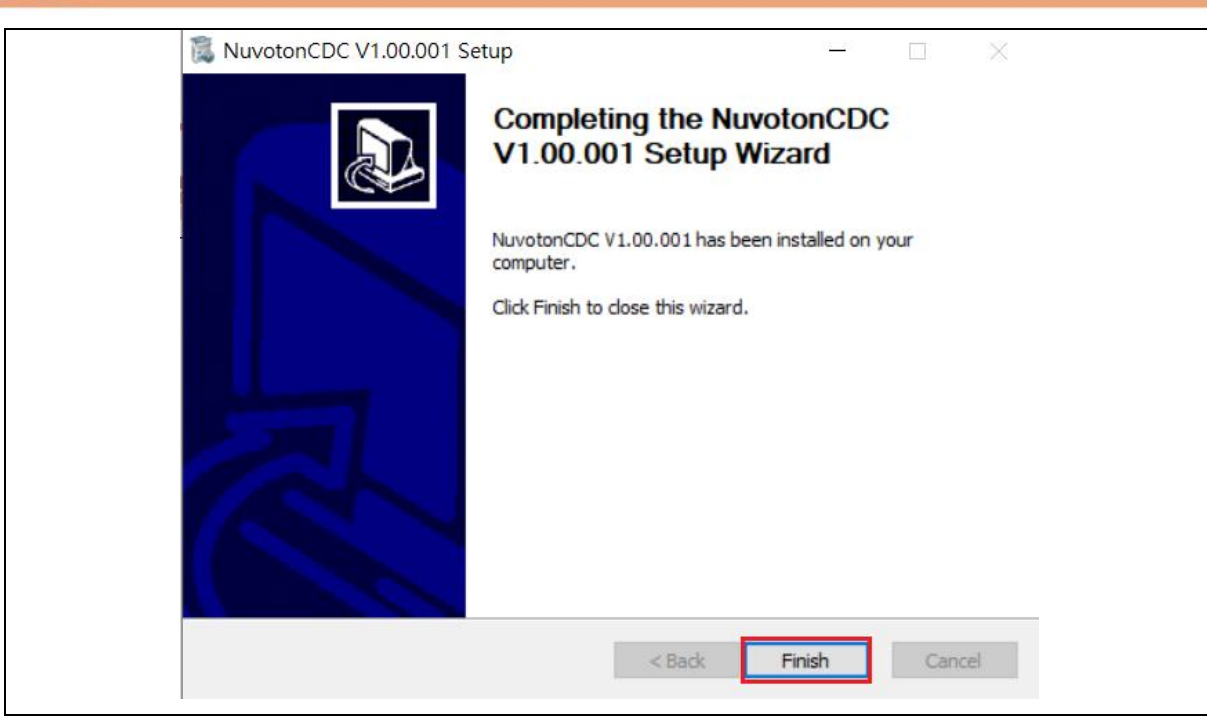

Figure 4-2 CDC Driver Installation

#### <span id="page-15-0"></span>**4.2 Nuvoton Virtual COM Driver Installation**

The firmware programming tool **NuWriter** requires a NuWriter driver to be installed on PC first. Please follow the steps below to install the driver.

Download and install the latest Nuvoton Virtual COM driver:

[https://github.com/OpenNuvoton/NUC980\\_NuWriter/tree/master/Driver](https://github.com/OpenNuvoton/NUC980_NuWriter/tree/master/Driver)

The installation is presented in Figure 4-3 and Figure 4-4

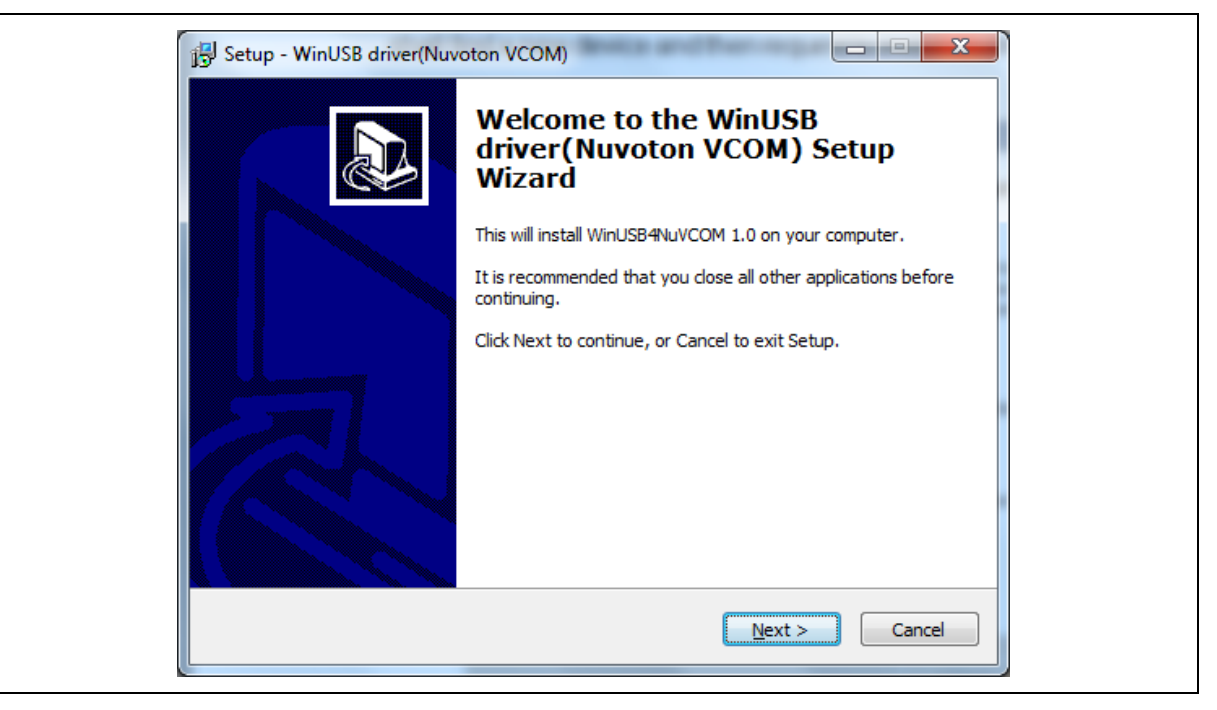

#### Figure 4-3 VCOM Driver Installation Setup

<span id="page-15-1"></span>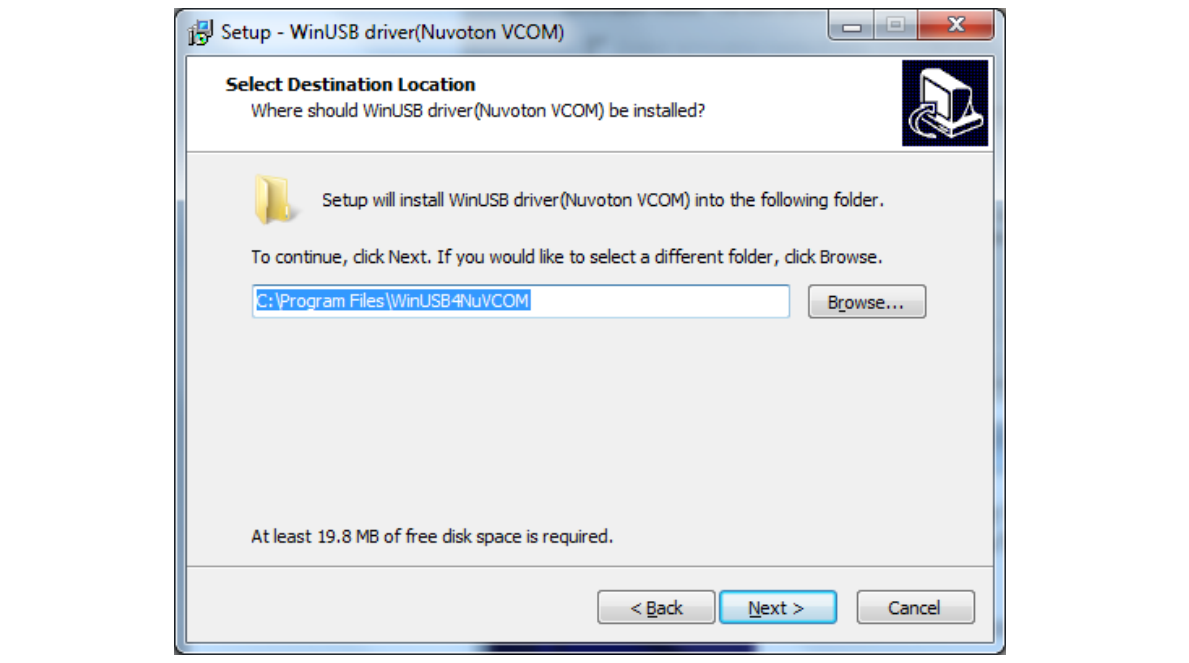

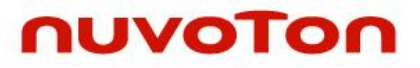

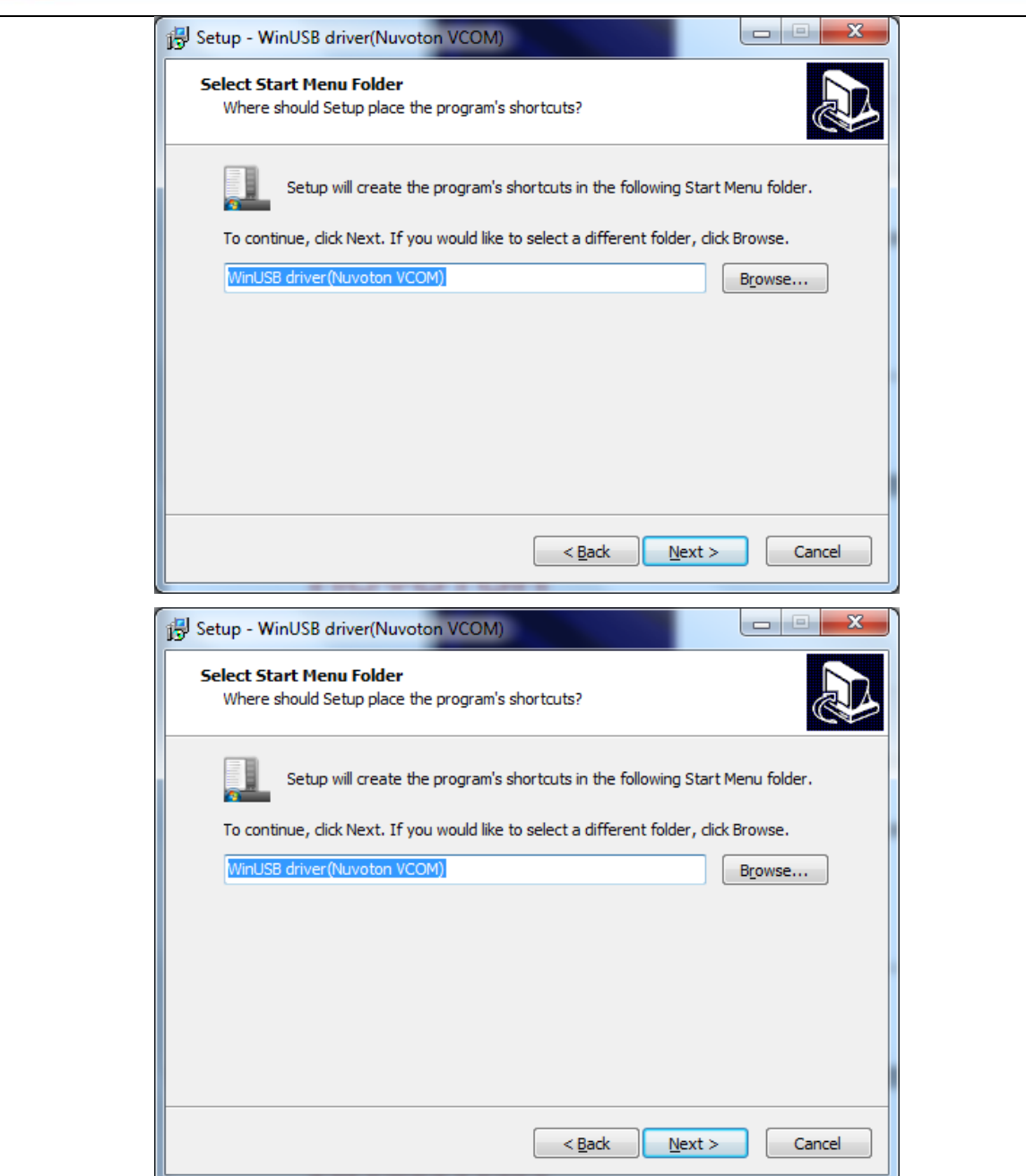

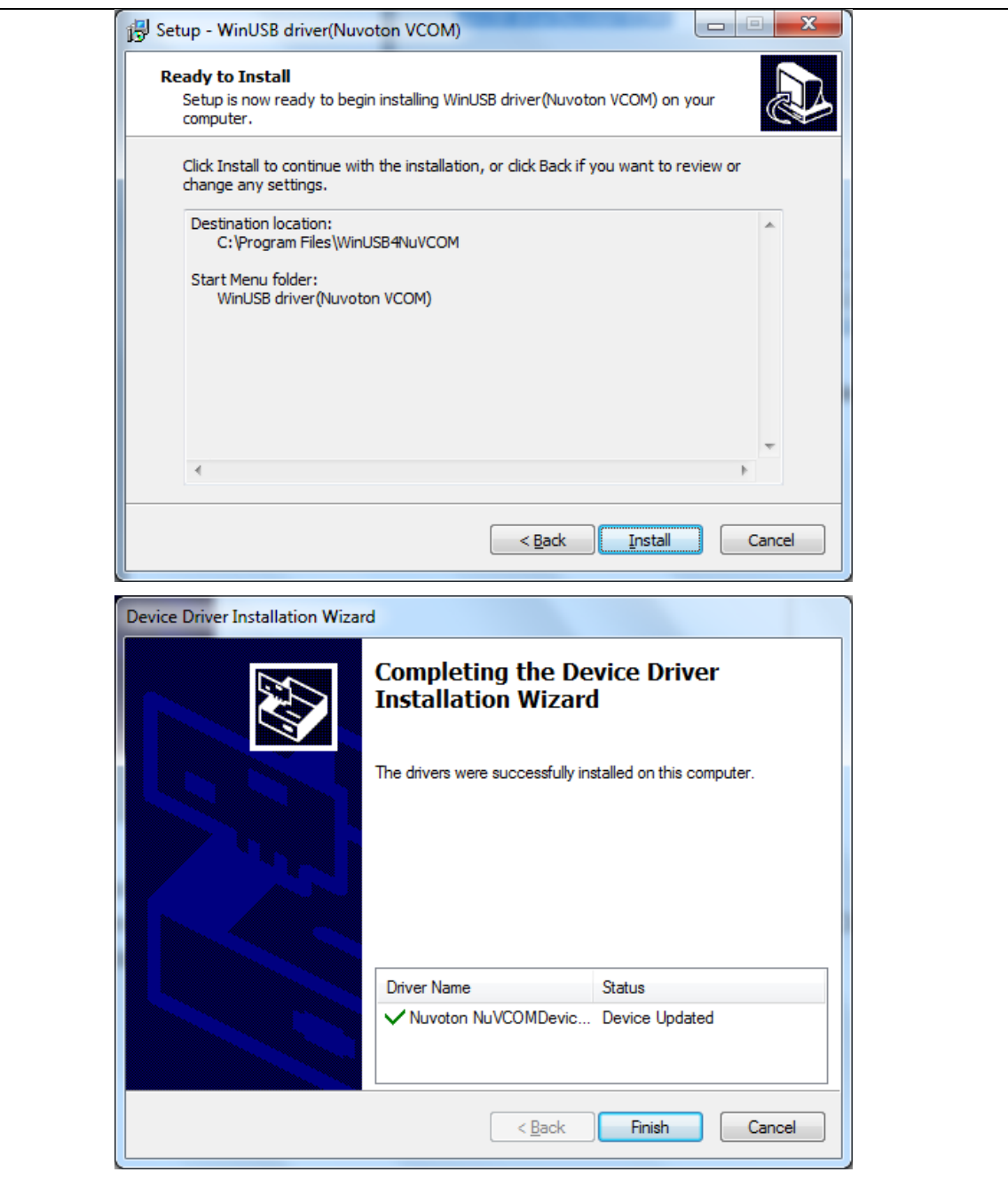

<span id="page-17-0"></span>Figure 4-4 VCOM Driver Installation

#### <span id="page-18-0"></span>**4.3 BSP Firmware Download**

NUC980 Linux BSP provides cross compilation tools based on Linux. This BSP has been tested in different x86 Linux distributions, including Ubuntu, CentOS, and Debian, etc. Since there are many distributions out there with different system configuration, sometimes it is necessary to change system setting or manually install some missing components for cross compilation.

Linux development environment could either be native, or install in a virtual machine executed on top of other operating system.

#### BSP download locations:

#### **Official website:**

<https://www.nuvoton.com/products/iot-solution/iot-platform/numaker-iiot-nuc980/index.html>

- VMware Linux Virtual machine image
	- An UBUNTU16.04 VMware Image with NUC980 toolchain and Buildroot
- VMware Linux Virtual machine image User Manual
	- Introduction of NUC980 Buildroot usage and how to compile firmware for NUC980
- **Hardware** 
	- Schematics and Gerber files
- NUC980 Linux V4.4 BSP
	- Linux BSP, NuWriter tool and documents

#### **Github:**

#### <https://github.com/OpenNuvoton/MPU-Family>

For more details about NUC980 Linux BSP, please refer to *NUC980 Linux 4.4 BSP User Manual* in the "*BSP/Documents*" directory.

#### <span id="page-19-0"></span>**4.4 Hardware Setup**

The NuMaker-IIoT-NUC980 provides jumpers to select boot-up conditions. To select USB ISP mode, the statuses of SW1.1 and SW1.2 are ON. For other boot selections, refer to [Figure 4-5](#page-19-1) and [Table 4-1.](#page-19-2)

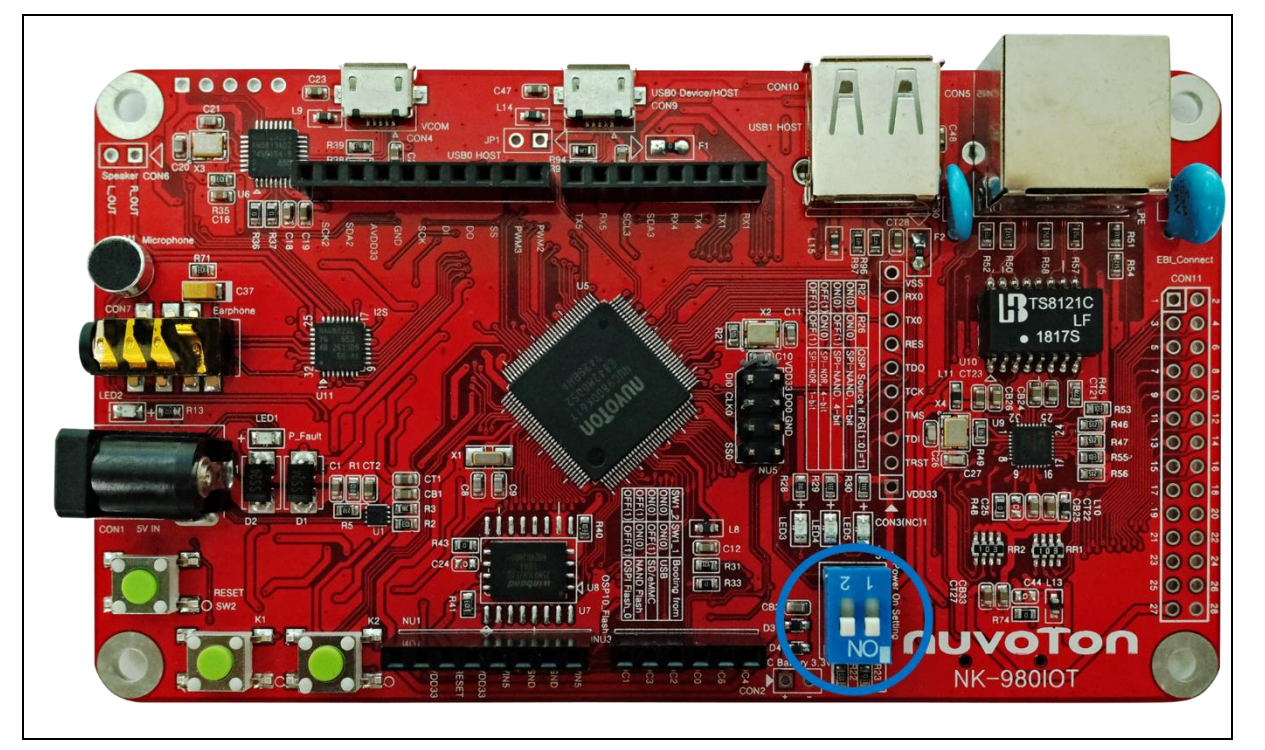

Figure 4-5 Boot Source Selection

<span id="page-19-1"></span>

| <b>Power-on setting</b> | <b>SW1.2</b> | <b>SW1.1</b> |
|-------------------------|--------------|--------------|
| USB ISP                 | OΝ           | ON           |
| Boot from eMMC/SD       | ΟN           | <b>OFF</b>   |
| Boot from NAND          | <b>OFF</b>   | ON           |
| Boot from SPI           | OFF          | <b>OFF</b>   |

Table 4-1 Boot Source Selection Table

<span id="page-19-2"></span>Refer to the following steps to use the debug console:

1. Connect USB-Serial connector shown in Figure 4-6 to the PC USB port through a USB cable.

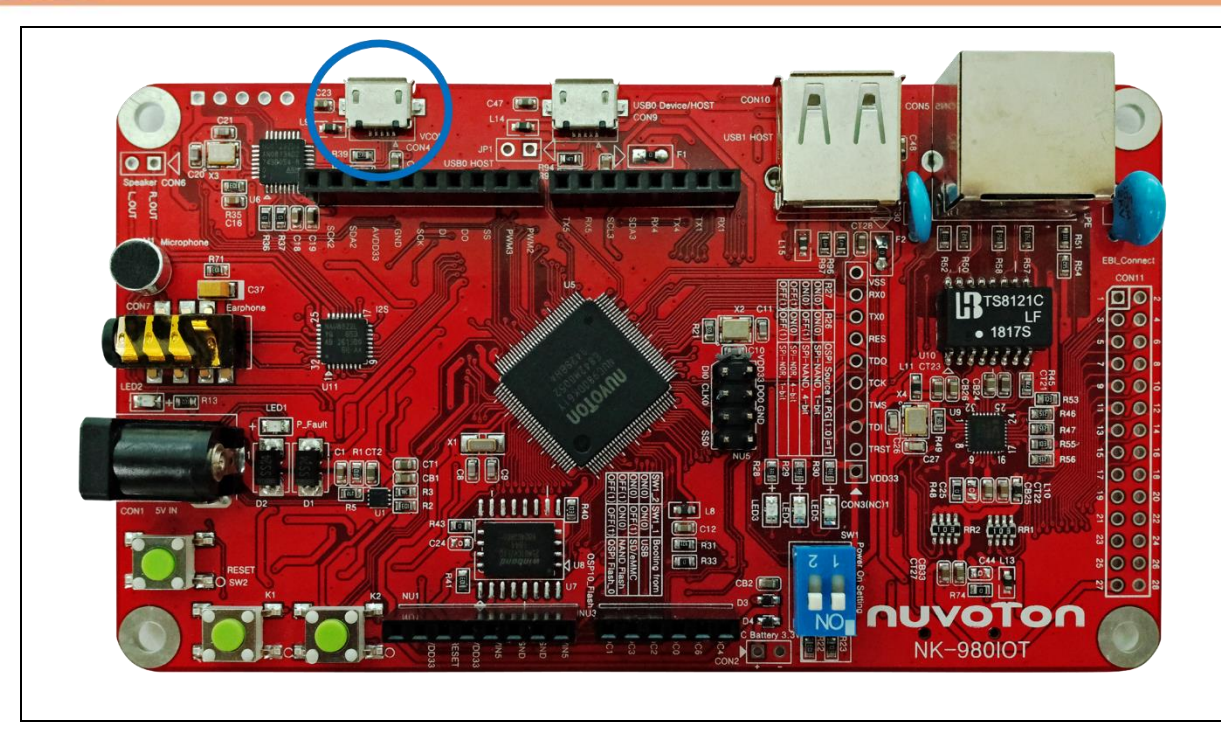

Figure 4-6 USB-Serial Debug Port

<span id="page-20-0"></span>2. Find the "Nuvoton Virtual COM Port" on the Device Manger as Figure 4-7.

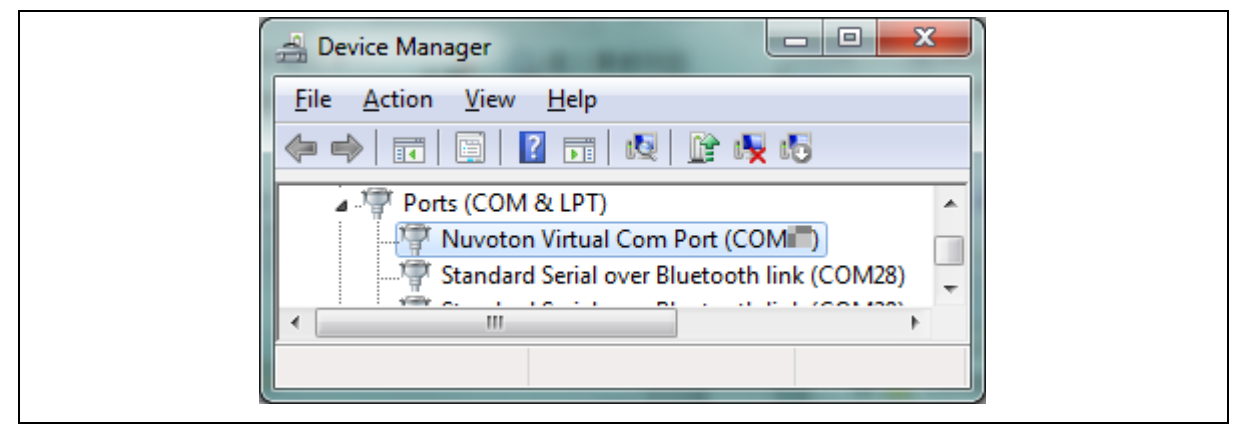

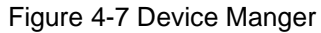

<span id="page-20-1"></span>3. Open a serial port terminal, PuTTY for example, to print out debug message. Set the speed to 115200.

### **NuMaker-IIoT-NUC980**

## nuvoTon

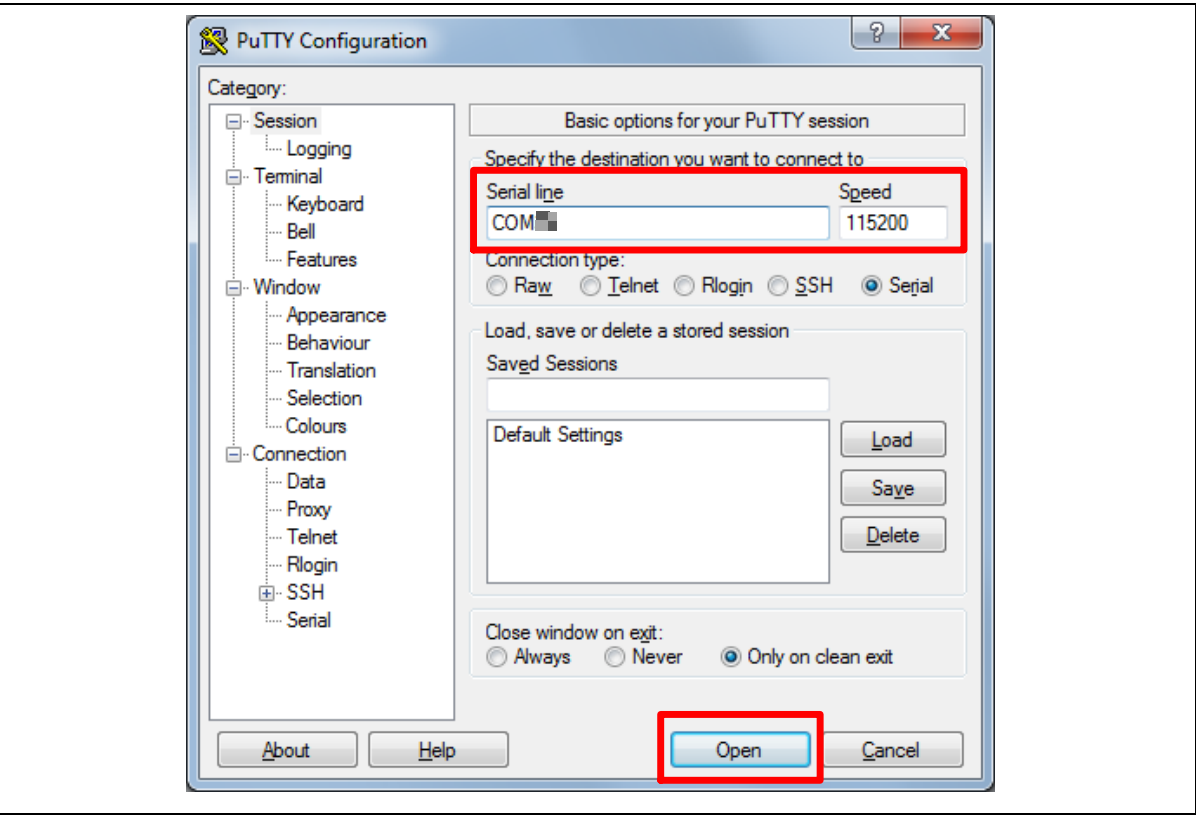

Figure 4-8 PuTTY Session Setting

<span id="page-21-0"></span>Figure 4-9 is the log after booting from SPI NAND.

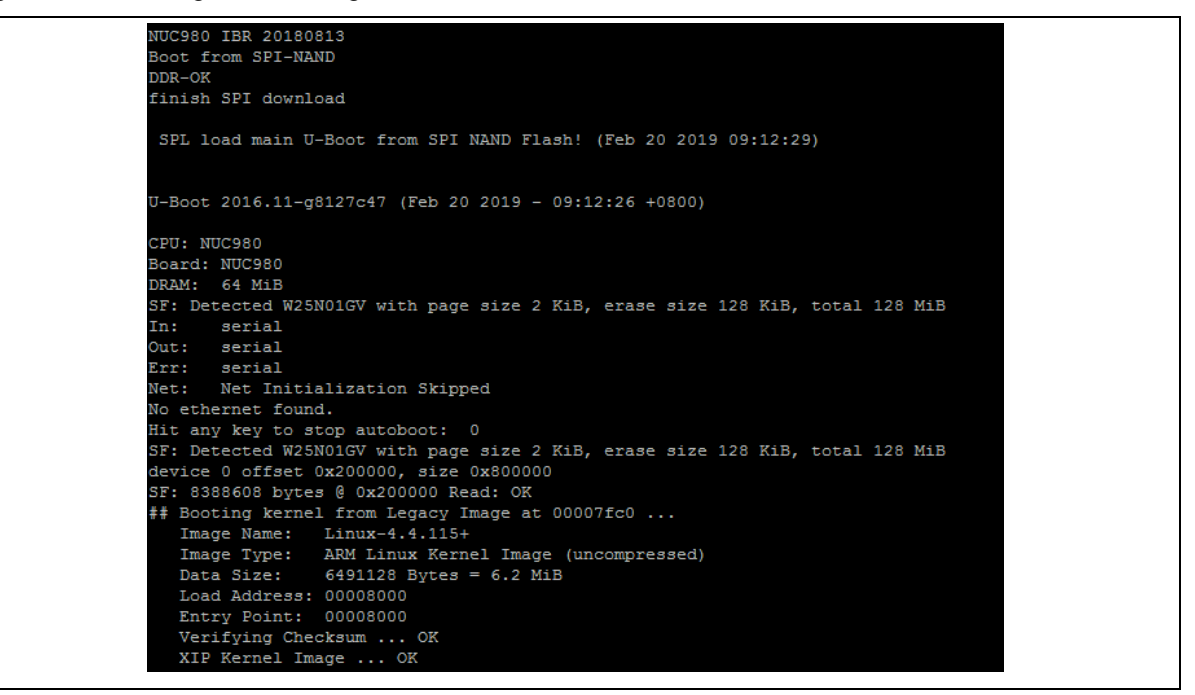

<span id="page-21-1"></span>Figure 4-9 Booting Log

#### <span id="page-22-0"></span>**4.5 NuWriter Tool**

#### <span id="page-22-1"></span>**4.5.1 NuWriter Setup**

- 1. Refer to section 4.3 to install NuWriter tool.
- 2. Connect USBD connector to the PC USB port through a USB cable.

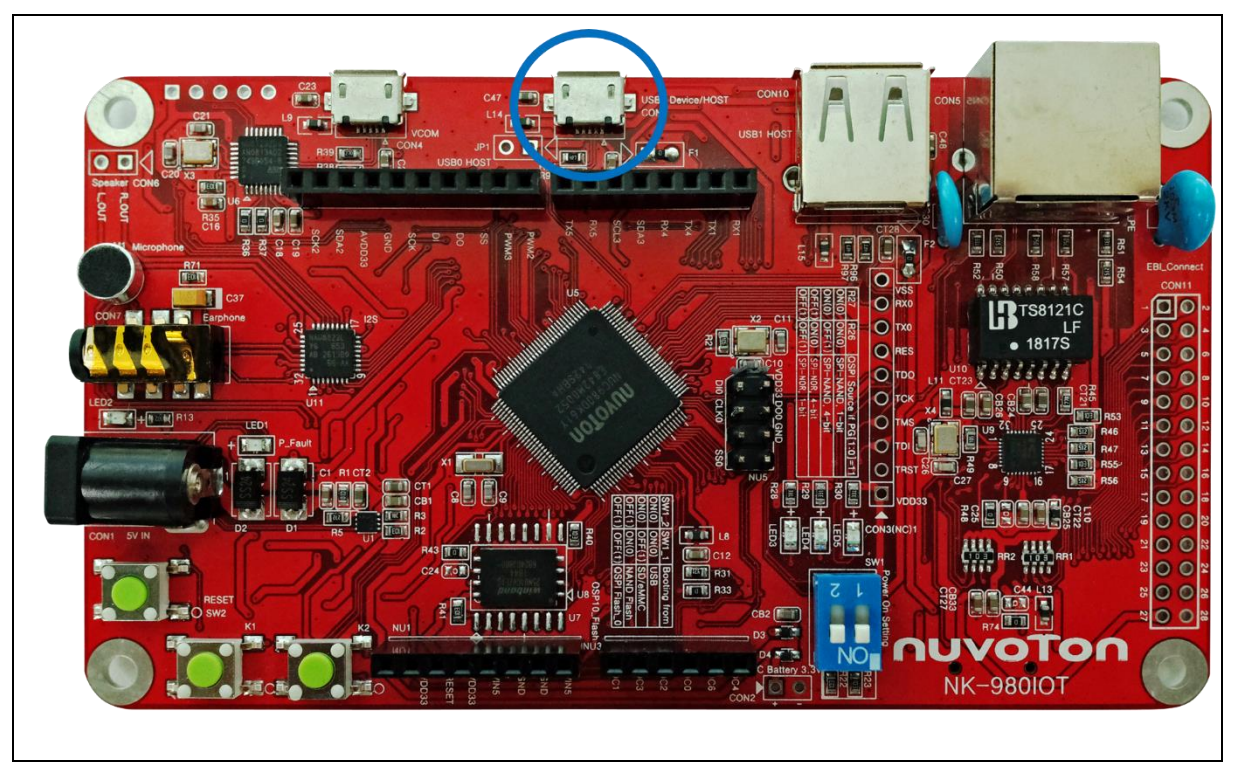

Figure 4-10 USBD Port

- <span id="page-22-2"></span>3. Boot NuMaker-IIoT-NUC980 from USB ISP mode.
- 4. Find the "WinUSB driver (Nuvoton VCOM)" on the Device Manger as [Figure 4-11.](#page-23-0)

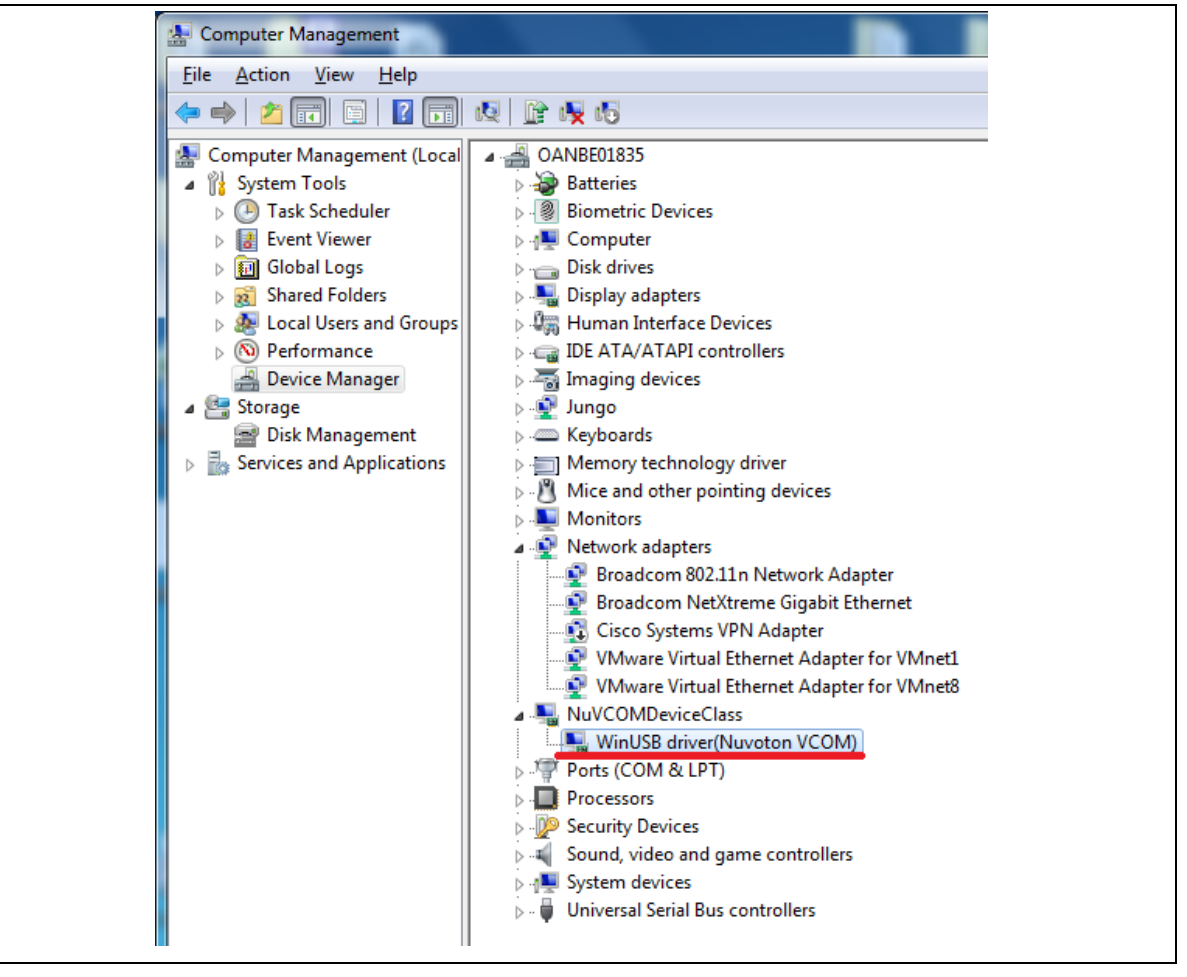

Figure 4-11 Device Manger(2)

<span id="page-23-0"></span>Power on the NuMaker-IIoT-NUC980, and then open the programming tool "*NuWriter.exe*" on the PC. Note that the tool cannot work if the "**WinUSB4NuVCOM**" driver is not found.

First, double-click "*NuWriter.exe*" on PC. NuWriter will start and a window appears. Select target chip as NUC980 series and select DDR parameter as DDR initial files.

DDR initial is available to set register values. For example, the default GPIO output mode is push-pull. If you want to switch to open-drain mode, it is helpful to set register values via DDR initial files.

After selecting DDR parameter, click "**Continue**" to use NuWriter tool.

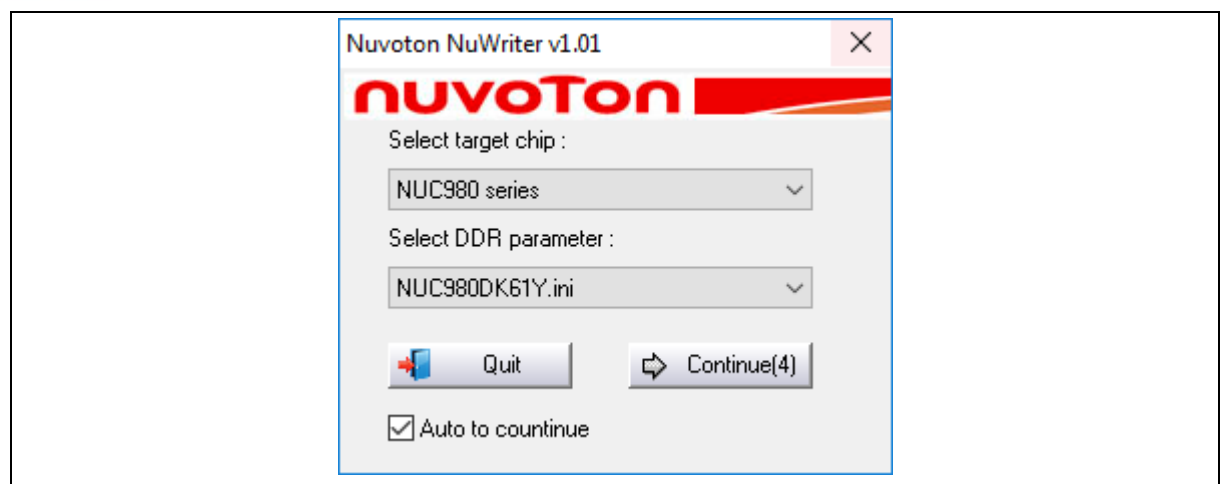

Figure 4-12 NuWriter Chip Setting

<span id="page-24-1"></span>NuWriter provides 7 types of images to be downloaded including DDR/SRAM, SPI, NAND, eMMC/SD, SPI NAND, PACK and Mass Production. This chapter will guide you to download images to SPI NAND flash. If you want to choose others types to download images. For more details about NUC980 Linux BSP, please refer to *NUC980 NuWriter User Manual* in the "*BSP/Documents*" directory.

#### <span id="page-24-0"></span>**4.5.2 SPI NAND Mode**

This mode can write a new image to SPI NAND flash and specify the type of the image. These types can be recognized by uboot or Linux. The Image type is set Loader, Data, Environment or Pack.

The NuMaker-IIoT-NUC980 default firmware consists of four images:

- u-boot-spl
- u-boot
- ulmage
- environment variables

Please refer to *VMware Linux Virtual Machine Image User Manual* to generate these firmware images.

#### *u-boot-spl*

For the Linux system, Loader Type is used to boot the Linux kernel. To compile NUC980 U-Boot to get Main U-Boot and SPL U-Boot. The SPL U-Boot is a small binary file, which will move Main U-Boot into DDR execution. The SPL U-Boot is only for NAND/SPI NAND boot. The default link address of SPL U-Boot is 0x200. For the detailed introduction of Loader Type format, refer to *NUC980 NuWriter User Manual* in the "*BSP/Documents*" directory

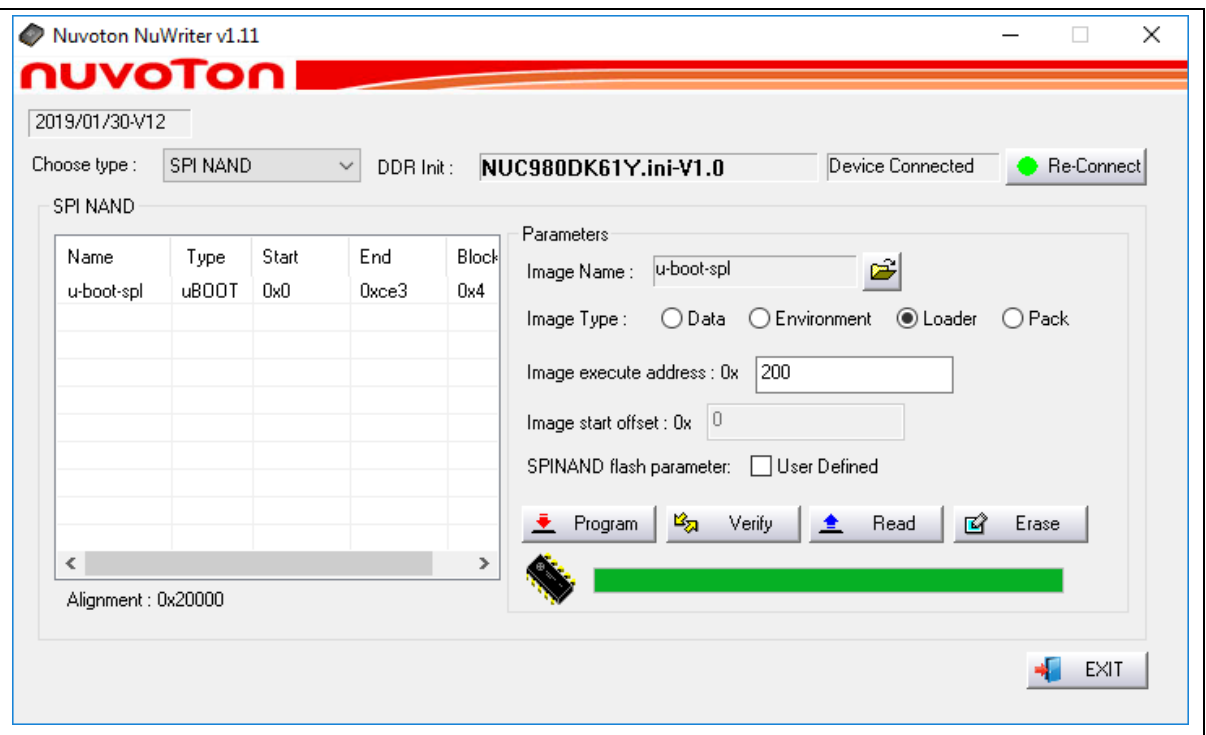

Figure 4-13 Download u-boot-spl to SPI NAND

#### <span id="page-25-0"></span>*u-boot*

For the Linux system, Loader Type is used to boot the Linux kernel. Compile NUC980 U-Boot to get Main U-Boot and SPL U-Boot. The Main U-Boot is a fully featured version of U-Boot. In this case, the Main U-Boot need to set the address at 0x100000.

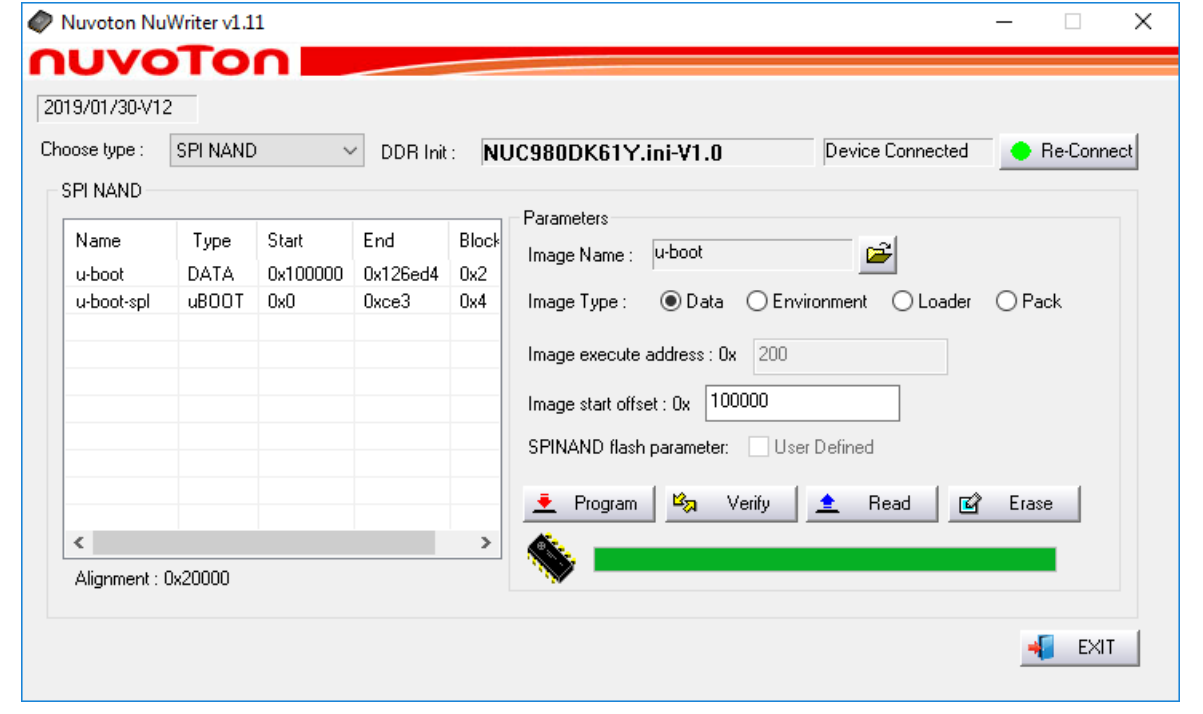

<span id="page-25-1"></span>Figure 4-14 Download u-boot to SPI NAND

#### *uImage*

Download the image of data type into SPI NAND Flash at the specified address, depending on the value of image start offset (aligned on block size boundary, block size is based on SPI NAND specifications). If image start offset is equal to 0x200000, download the image of data into SPI NAND Flash at the address 0x200000.

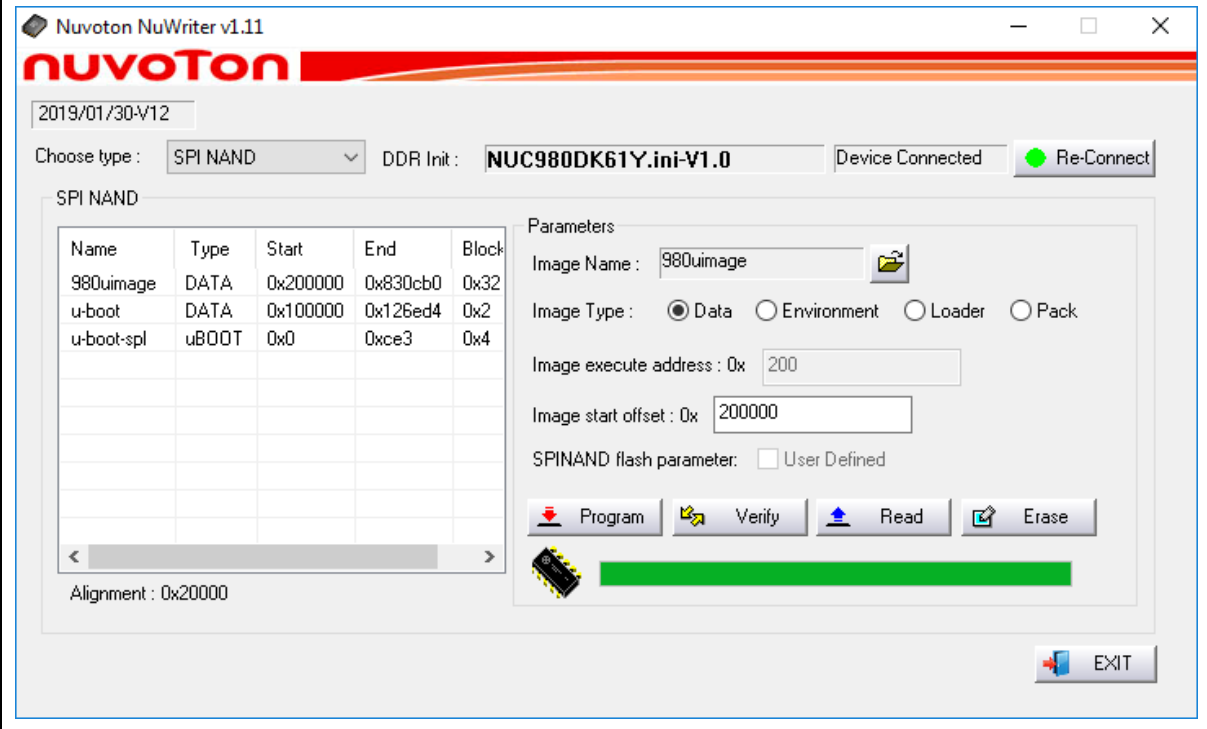

Figure 4-15 Download uImage to SPI NAND

#### <span id="page-26-0"></span>*environment*

Loader Type is set uboot environment variables, the image of environment type into SPI NAND Flash in the specified address. U-Boot reads environment variables file to set the environment. If image start offset is equal to 0x80000, download the image of data into SPI NAND Flash at the address 0x80000.

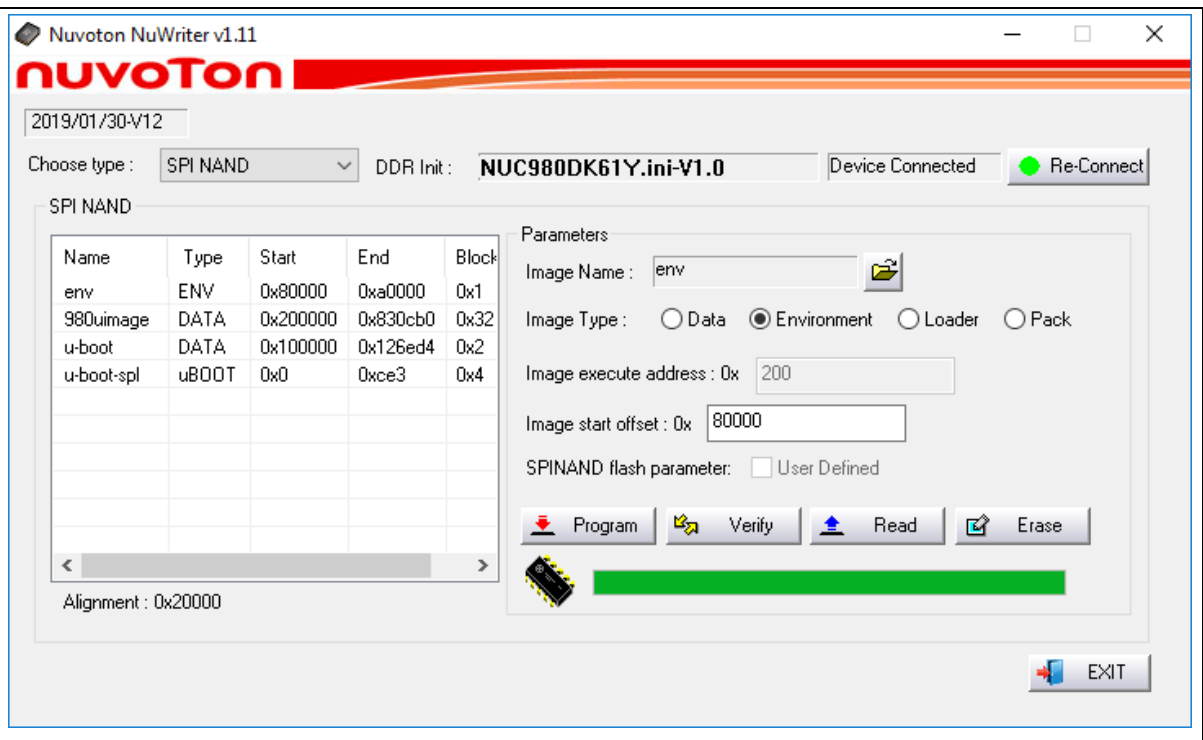

Figure 4-16 Download Environment to SPI NAND

<span id="page-27-0"></span>You can create a TXT file extension and add contents. NuWriter will transform *env.txt* to an environment image and download the image to SPI NAND.

Here is an example for NuMaker-IIoT-NUC980 environment variables:

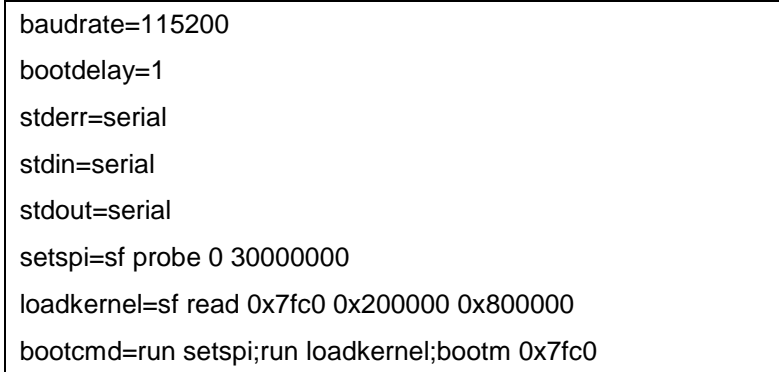

### <span id="page-28-0"></span>**5 NUMAKER-IIOT-NUC980 SCHEMATICS**

#### <span id="page-28-1"></span>**5.1 Block Diagram Schematic**

[Figure 5-1](#page-28-2) shows the Block Diagram of the NuMaker-IIoT-NUC980 board.

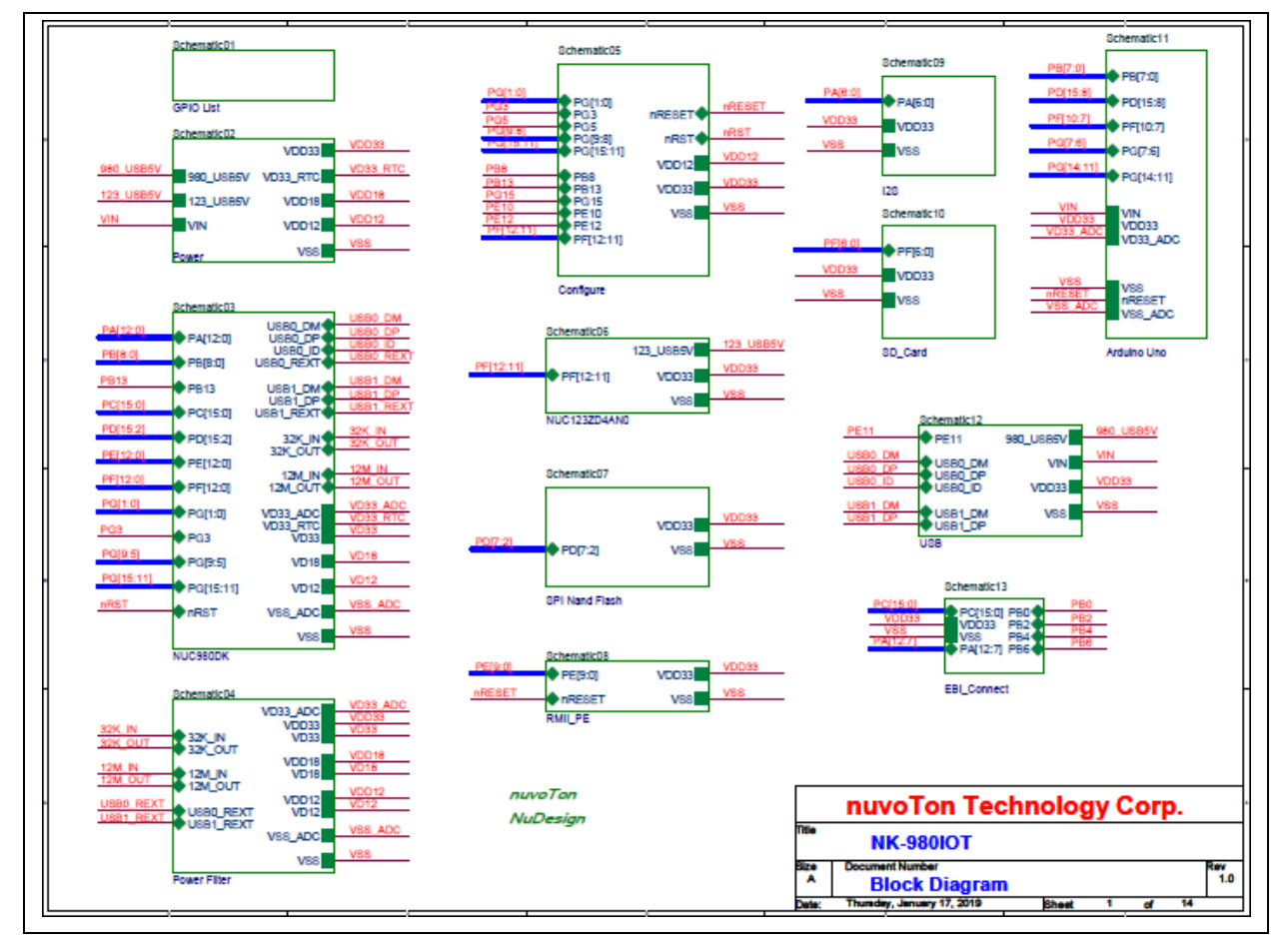

<span id="page-28-2"></span>Figure 5-1 NuMaker-IIoT-NUC980 Board Block Diagram

### <span id="page-29-0"></span>**5.2 GPIO List**

[Figure 5-2](#page-29-1) shows the GPIO List of the NuMaker-IIoT-NUC980 board.

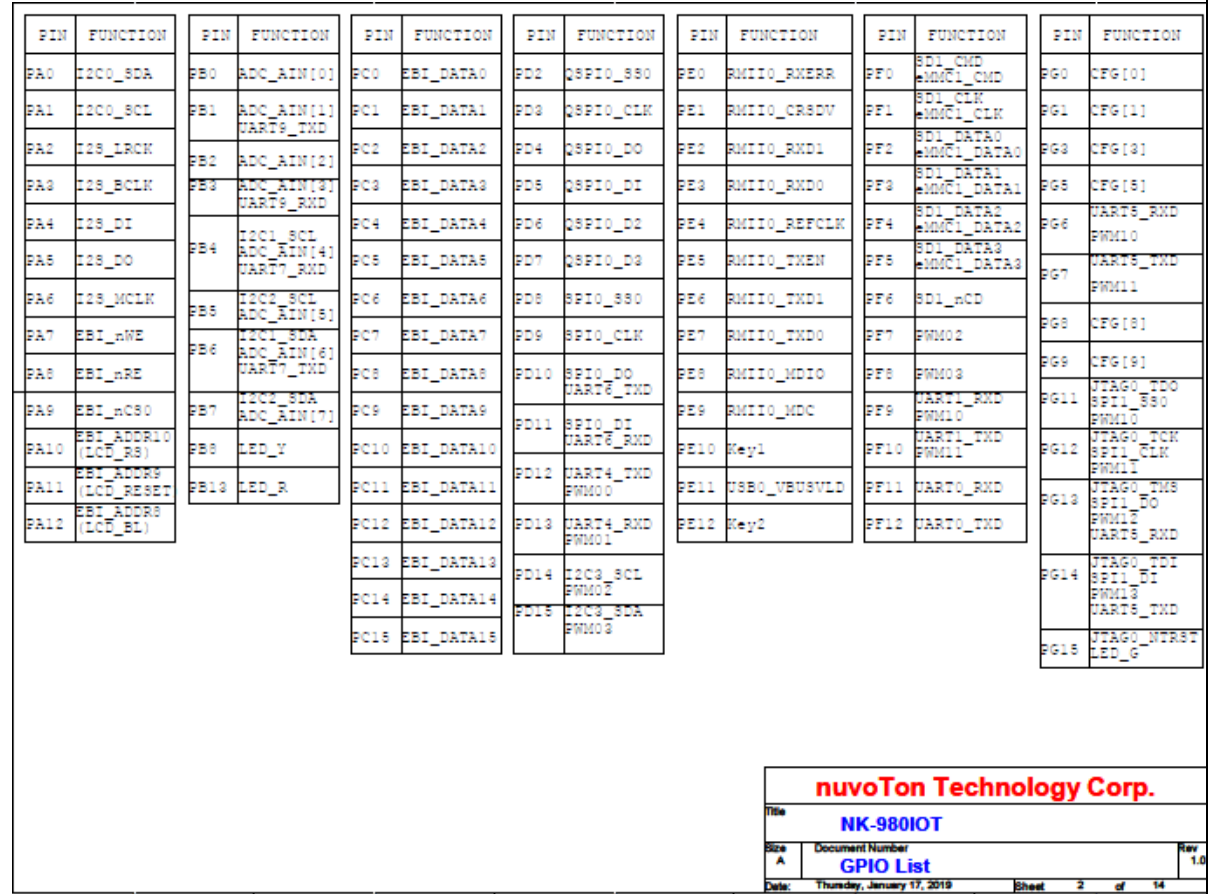

<span id="page-29-1"></span>Figure 5-2 GPIO List

### <span id="page-30-0"></span>**5.3 Power**

nuvoTon

[Figure 5-3](#page-30-1) shows the power circuit of the NuMaker-IIoT-NUC980 board.

![](_page_30_Figure_4.jpeg)

<span id="page-30-1"></span>Figure 5-3 Power

### <span id="page-31-0"></span>**5.4 NUC980DK**

[Figure 5-4](#page-31-1) shows the NUC980DK net name of the NuMaker-IIoT-NUC980 board.

![](_page_31_Figure_4.jpeg)

<span id="page-31-1"></span>Figure 5-4 NUC980DK

### <span id="page-32-0"></span>**5.5 Power Filter**

[Figure 5-5](#page-32-1) shows the power filter of the NuMaker-IIoT-NUC980 board.

![](_page_32_Figure_4.jpeg)

<span id="page-32-1"></span>Figure 5-5 Power Filter

### <span id="page-33-0"></span>**5.6 Power-on Setting**

[Figure 5-6](#page-33-1) shows the power-on setting of the NuMaker-IIoT-NUC980 board.

![](_page_33_Figure_4.jpeg)

<span id="page-33-1"></span>Figure 5-6 Power-on Setting

### <span id="page-34-0"></span>**5.7 NUC123ZD4AN0**

[Figure 5-7](#page-34-1) shows the NUC123 VCOM circuit of the NuMaker-IIoT-NUC980 board.

![](_page_34_Figure_4.jpeg)

<span id="page-34-1"></span>Figure 5-7 NUC123ZD4AN0

### <span id="page-35-0"></span>**5.8 Memory**

[Figure 5-8](#page-35-1) shows the QSPI0 (only SPI NAND Flash device mounted) circuit of the NuMaker-IIoT-NUC980 board.

![](_page_35_Figure_4.jpeg)

<span id="page-35-1"></span>Figure 5-8 Memory

### <span id="page-36-0"></span>**5.9 RMII\_PE**

[Figure 5-9](#page-36-1) shows the RMII\_PE circuit of the NuMaker-IIoT-NUC980 board.

![](_page_36_Figure_4.jpeg)

<span id="page-36-1"></span>Figure 5-9 RMII\_PE

### <span id="page-37-0"></span>**5.10 Audio Codec**

[Figure 5-10](#page-37-1) shows the NAU8822L Audio Codec circuit of the NuMaker-IIoT-NUC980 board.

![](_page_37_Figure_4.jpeg)

<span id="page-37-1"></span>Figure 5-10 Audio Codec

### <span id="page-38-0"></span>**5.11 SD1/eMMC1**

[Figure 5-11](#page-38-1) shows the SD1 card slot circuit of the NuMaker-IIoT-NUC980 board.

![](_page_38_Figure_4.jpeg)

<span id="page-38-1"></span>Figure 5-11 SD1/eMMC1

### <span id="page-39-0"></span>**5.12 Arduino Uno Interface**

[Figure 5-12](#page-39-1) shows the Arduino Uno interface of the NuMaker-IIoT-NUC980 board.

![](_page_39_Figure_4.jpeg)

<span id="page-39-1"></span>Figure 5-12 Arduino Uno interface

### <span id="page-40-0"></span>**5.13 USB**

[Figure 5-13](#page-40-1) shows the USB 0/1 circuit of the NuMaker-IIoT-NUC980 board.

![](_page_40_Figure_4.jpeg)

<span id="page-40-1"></span>Figure 5-13 USB

### <span id="page-41-0"></span>**5.14 Expand EBI Interface**

[Figure 5-14](#page-41-1) shows the Expand EBI Interface circuit of the NuMaker-IIoT-NUC980 board.

![](_page_41_Figure_4.jpeg)

<span id="page-41-1"></span>Figure 5-14 Expand EBI Interface

### <span id="page-42-0"></span>**5.15 PCB Placement**

[Figure 5-15](#page-42-1) and [Figure 5-16](#page-42-2) show the front and rear placement of NuMaker-IIoT-NUC980.

![](_page_42_Picture_4.jpeg)

Figure 5-15 Front Placement

<span id="page-42-1"></span>![](_page_42_Figure_6.jpeg)

<span id="page-42-2"></span>Figure 5-16 Rear Placement

NuMaker-IIoT-NUC980

USER MANUAL

### <span id="page-43-0"></span>**6 REVISION HISTORY**

![](_page_43_Picture_78.jpeg)

### **Important Notice**

**Nuvoton Products are neither intended nor warranted for usage in systems or equipment, any malfunction or failure of which may cause loss of human life, bodily injury or severe property damage. Such applications are deemed, "Insecure Usage".** 

**Insecure usage includes, but is not limited to: equipment for surgical implementation, atomic energy control instruments, airplane or spaceship instruments, the control or operation of dynamic, brake or safety systems designed for vehicular use, traffic signal instruments, all types of safety devices, and other applications intended to support or sustain life.** 

**All Insecure Usage shall be made at customer's risk, and in the event that third parties lay claims to Nuvoton as a result of customer's Insecure Usage, customer shall indemnify the damages and liabilities thus incurred by Nuvoton.**

Please note that all data and specifications are subject to change without notice. All the trademarks of products and companies mentioned in this datasheet belong to their respective owners.